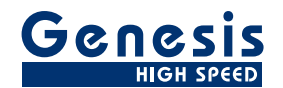

# ユーザーマニュアル

日本語

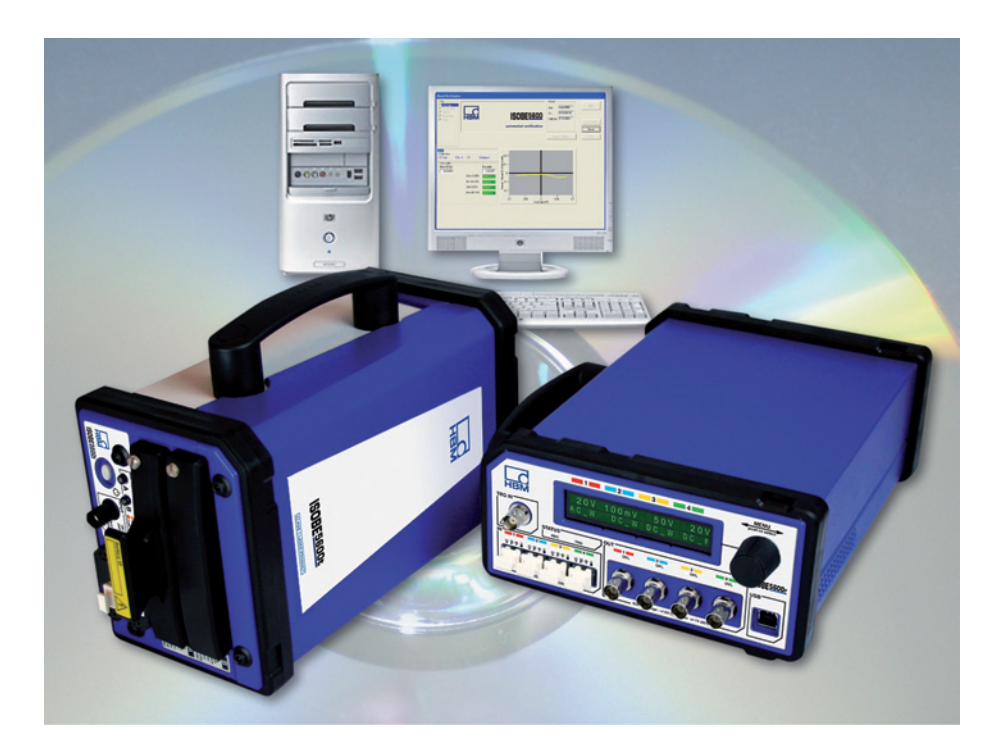

# ソフトウェア バージョン 2.10 ISOBE5600

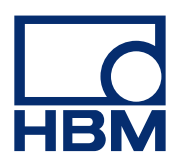

無断複写、転載を禁じます。 本出版物のどの部分も、 出版者の書面による許可なく、いかなる形式またはいかなる手段によっても、複製または転載することはできません。

Copyright © 2010

HBM GmbH Im Tiefen See 45 64293 Darmstadt **Germany** 電話: +49 6151 80 30 ファックス: +49 6151 8039100 電子メール: info@hbm.com www.hbm.com/highspeed

HBM の諸条件につきましては、[www.hbm.com/terms](http://www.hbm.com/terms) をご覧ください。

ドキュメントバージョン 3.0 - 2010 年6月

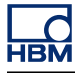

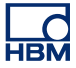

## 使用許諾契約と保証

使用許諾契約と保証の詳細につきましては、 [www.hbm.com/terms](http://www.hbm.com/termsを参照ください) を参照ください。

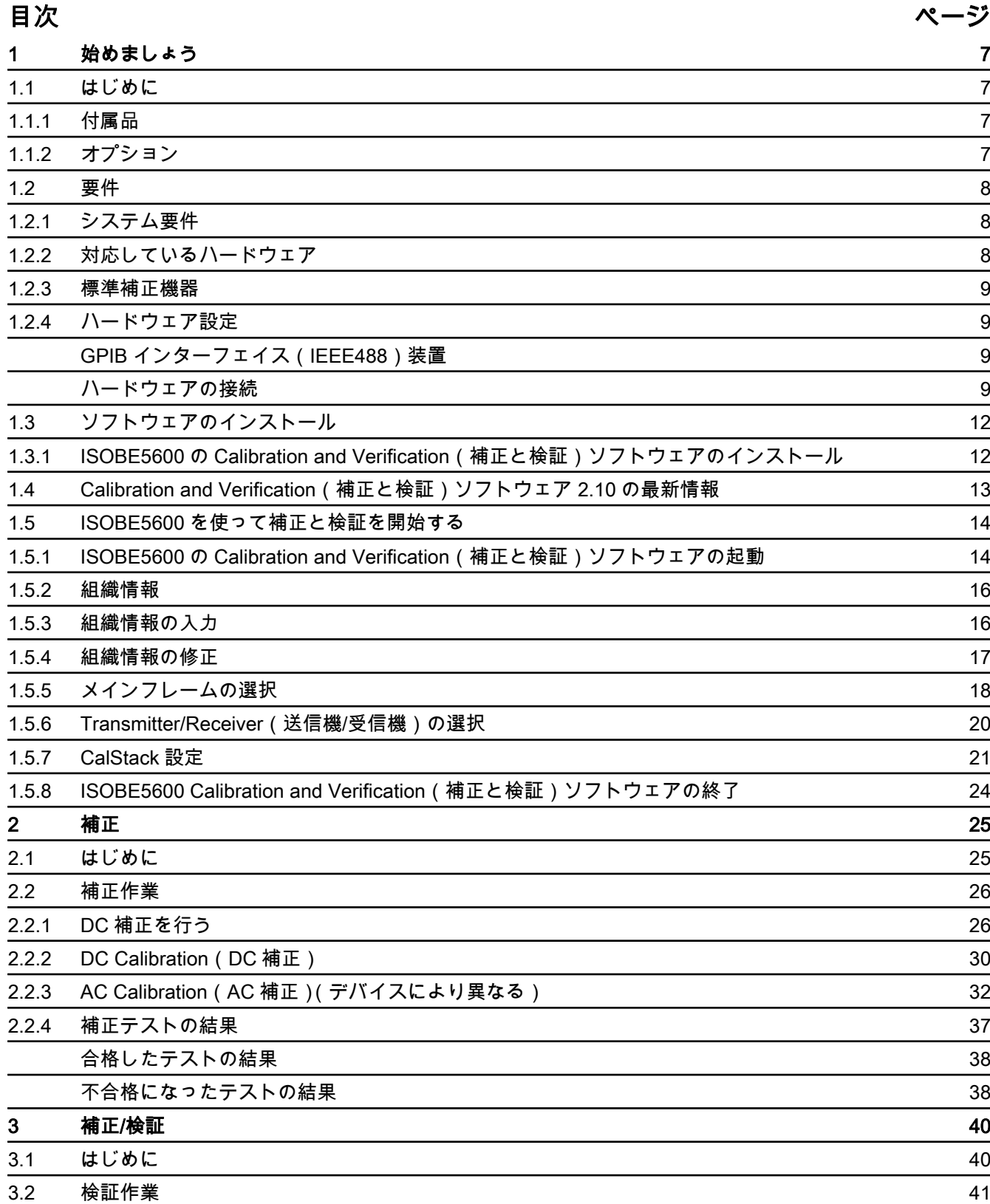

**HBM** 

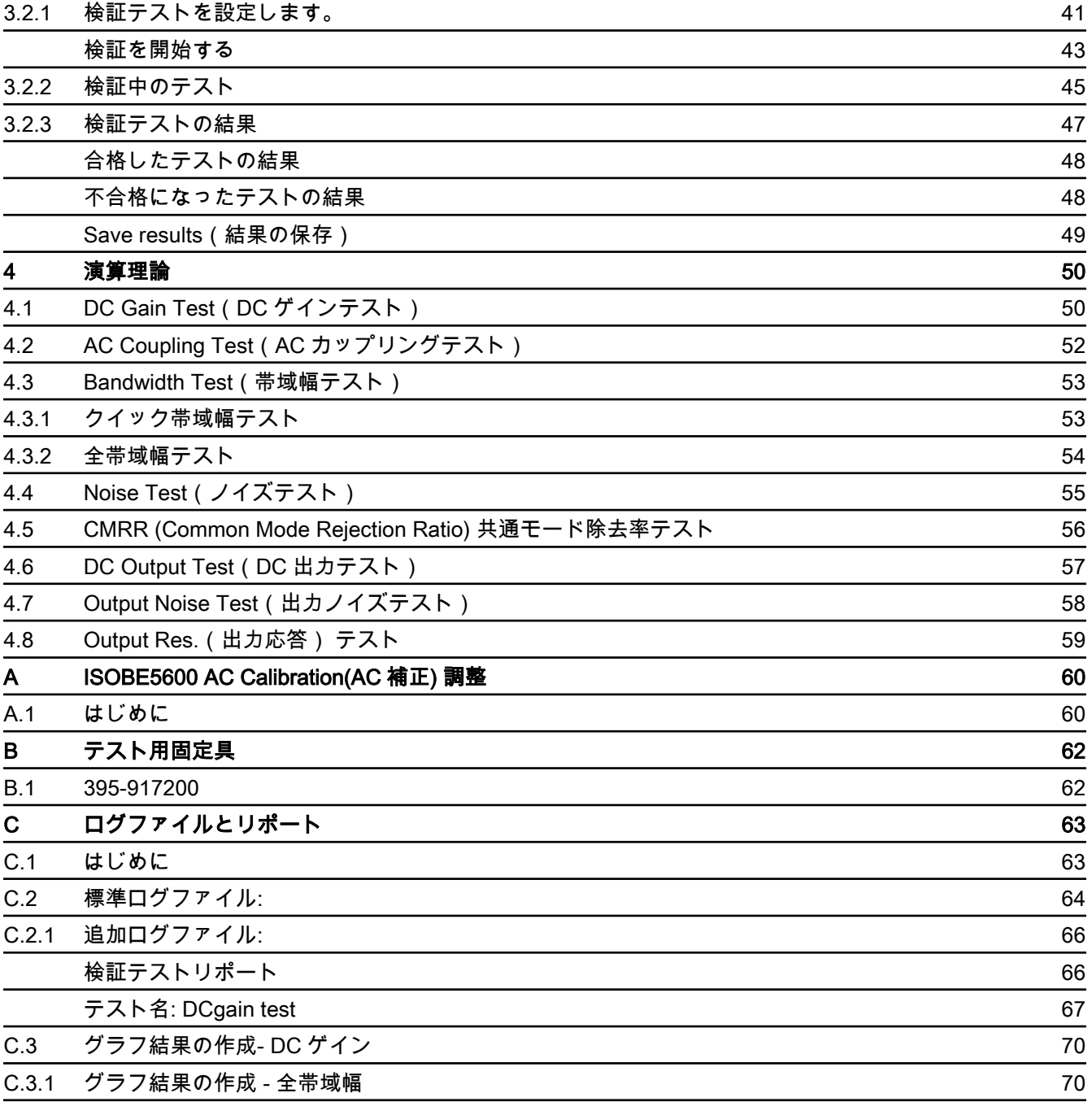

## **1** 始めましょう

<span id="page-6-0"></span>**L\_C**<br>HBM

## **1.1** はじめに

お客様への納品時、ISOBE5600 は工場出荷に補正済みです。 基板の交換、取り 換えあるいは取り外しを行うと、当初の補正内容から微妙な偏差が生じる場合が あります。

常時および必要に応じて ISOBE5600 システムの検証と補正を行ってくださ い。

- 基板もしくは部品の交換、取り換えあるいは取り外し後。
- <sup>l</sup> 使用後 1 年経過時。
- <sup>l</sup> 補正に影響を与えかねない重大な事象の発生後。

ご不明な点がございましたら、最寄りの供給業者までお問い合わせください。

ISOBE5600 Calibration and Verification(補正と検証)ソフトウェアを使用して、 「高電圧分離型」送信機モデル(ISOBE5600t)と「中電圧分離型」送信機モデル (ISOBE5600tm)を補正および検証することができます。

ISOBE5600 の Calibration and Verification(補正と検証)ソフトウェアにより、 発行済みの仕様書と照らし合わせた試験が実施されます!

## **1.1.1** 付属品

製品に標準付属している付属品:

- ISOBE5600 補正と検証 ( Calibration and Verification ) マニュアル
- ISOBE5600 補正と検証 ( Calibration and Verification ) ソフトウェア CD
- パソコンとシステムをつなぐ USB 接続ケーブル
- セラミック製アジャスターツール

## **1.1.2** オプション

以下のテスト用固定具はオプションとしてご購入いただけます。

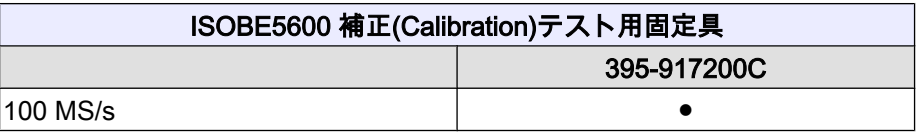

## <span id="page-7-0"></span>**1.2** 要件

以下は、ハードウェアとソフトウェアの要件一覧です。

## **1.2.1** システム要件

- Intel® Pentium® 4 クラス PC
- Microsoft® Windows XP Professional
- Microsoft DirectX バージョン 9 以上 (メディアに収録)
- Microsoft .NET 2.0 (メディアに収録)
- **1つ以上のデータ収集メインフレームで作業する場合、512MB の RAM メモ** リ - 1 GB かそれ以上が必要です
- **インストールには、ハードディスクに 500MB の空きスペースが必要**
- 取得したデータを保存するため少なくとも 1 % ハードディスク空き容量が必 要です。
- TrueColor の (24 ビット)ビデオディスプレイアダプタと、 64 MB オンボー ドのビデオメモリ、ハードウェア DirectX 9 サポートを、少なくとも 1024 x 768 ピクセルの画面サイズで使用してください。
- l ソフトウェアのインストール用 CD-ROM ドライブ
- ISOBE5600 受信機との接続用の USB (2.0)空きポート
- NI GPIB-USB-HS コントローラ用空き USB ポート、もしくは GPIB インター フェイスに対する IOtech シリアル用空き COM(シリアル)ポート
- ノート ソフトウェアは、画面解像度が 96dpi のビデオディスプレイで試験済みです。 他 の解像度でも表示可能ですが、現時点ではお奨めしていません。

## **1.2.2** 対応しているハードウェア

対応しているハードウェア:

● ISOBE5600 システム

<span id="page-8-0"></span>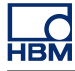

### **1.2.3** 標準補正機器

必要な標準補正機器:

- **Fluke 5700A 較正器 ( LF ジェネレータ )**
- <sup>l</sup> Fluke 5820A オシロスコープ較正器(HF ジェネレータ)
- <sup>l</sup> ヒューレッドパッカード HP 3458A マルチメータ(DVM)

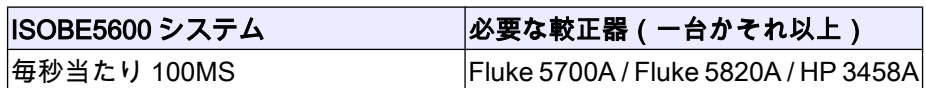

**1.2.4** ハードウェア設定

注意

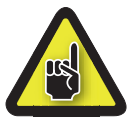

補正もしくは検証を開始する前に、ISOBE5600 システム、取り付けた基板(一つ かそれ以上)と標準補正機器を少なくとも 1 時間動作させて最適なテスト仕様状 況を実現するように推奨します。

## 注意

HBM は、同社製の機器に最先端の電子部品を使用しています。 こうした電子部 品は、静電気放電(ESD)により損傷を受けやすいのです。 基板類の取り付けと 取り外しを行う際には、標準的な ESD 保護対策を必ず講じるようにしてくださ い。

#### **GPIB** インターフェイス(**IEEE488**)装置

標準補正機器を制御するにあたり、ISOBE5600 の Calibration and Verification(補 正と検証)ソフトウェアは、GPIB インターフェイスを使用します。

この接続は、以下のものと実施:

● NI GPIB-USB-HS コントローラ、

もしくはオプションで

● GPIB インターフェイスに対する IOTech シリアル。

#### ハードウェアの接続

ISOBE5600 の Calibration and Verification(補正と検証)ソフトウェアが ISOBE5600 と送受信を行うには、制御側の PC の USB(2.0)ポートを ISOBE5600 受信機に接続する必要があります。

ISOBE5600 の Calibration and Verification(補正と検証)ソフトウェアが標準補 正機器と送受信し同機器を制御するには:

<sup>l</sup> NI GPIB-USB-HS GPIB ポートを標準補正機器に接続します。

<sup>l</sup> NI GPIB-USB-H USB ケーブルをコンピュータの USB ポートに接続します。

詳細につきましては、NI GPIB-USB-HS GPIB コントローラマニュアルを参照く ださい。

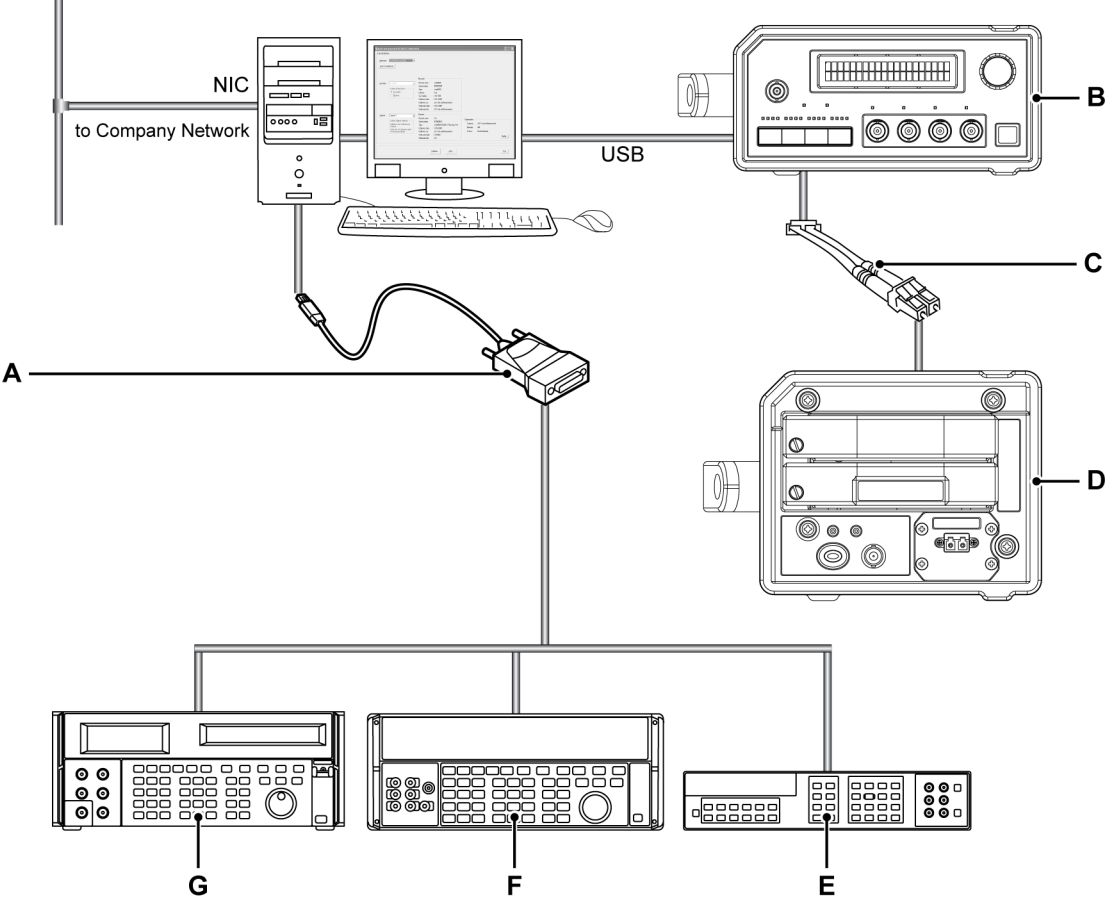

イラスト 1.1: PC を、NI GPIB-USB-H USB コントローラに直接接続する

- A NI GPIB-USB-H USB コントローラ
- B ISOBE5600 受信機
- C 光ファイバーリンク: アナログまたはデジタル
- D ISOBE5600 送信機
- E ヒューレッドパッカード HP 3458A
- F Fluke 5700A, 5720
- G Fluke 5820A

オプション:

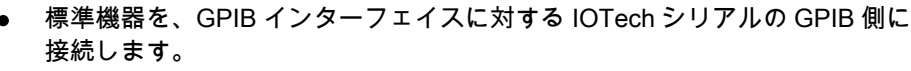

l IOTech インターフェイスのシリアル側を、ソフトウェアを動作させている PC の COM ポートに接続します。

詳細につきましては、IOTech マニュアルを参照ください。

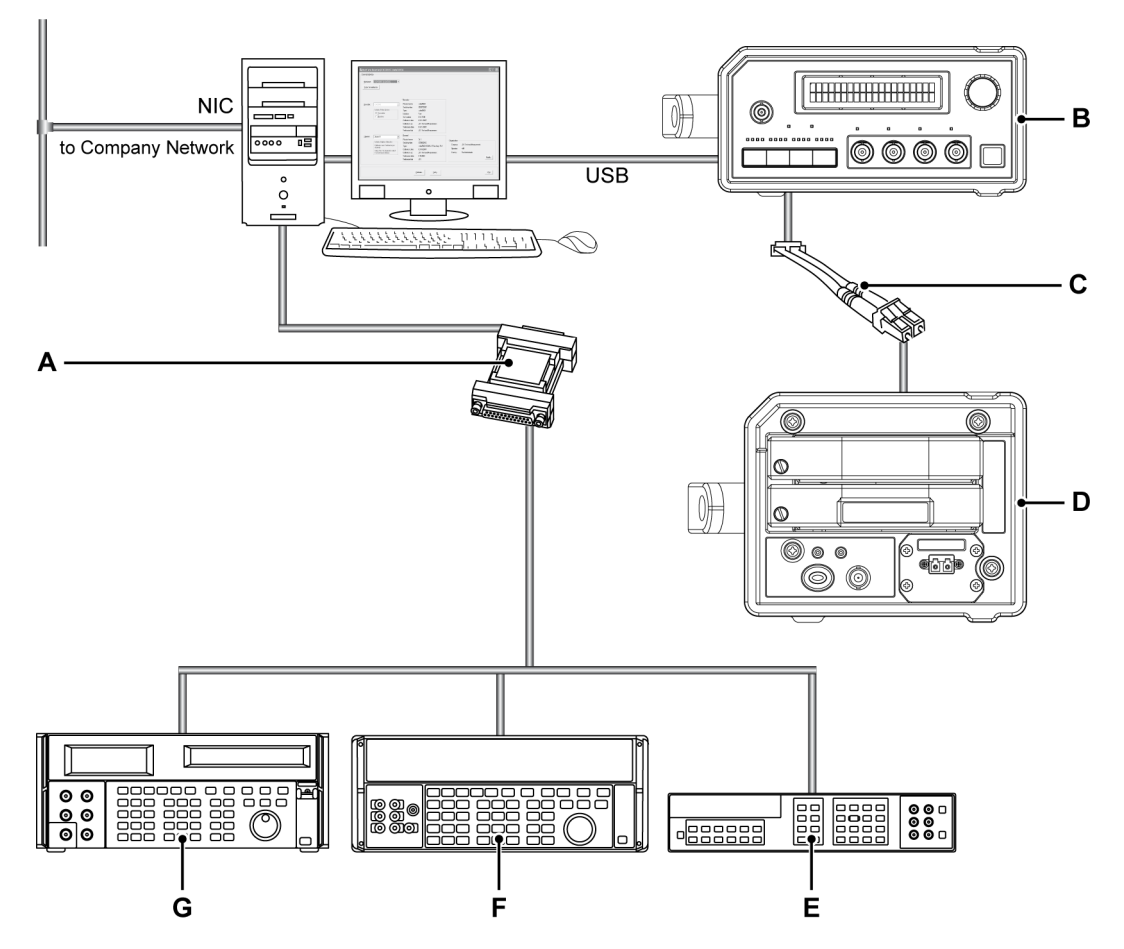

イラスト 1.2: PC を、GPIB インターフェイスに対する IOTech シリアルに直接接 続する

- A GPIB インターフェイス(IEEE488)に対する IOTech シリアル
- B ISOBE5600 受信機
- C 光ファイバーリンク: アナログまたはデジタル
- D ISOBE5600 送信機
- E ヒューレッドパッカード HP 3458A
- F Fluke 5700A, 5720
- G Fluke 5820A

|\_\_C<br>НВМ

- <span id="page-11-0"></span>**1.3** ソフトウェアのインストール 以下は、CD から Microsoft® Windows®環境でプログラムファイルをインストー ルする方法について解説します。
- ノート CD から直接ソフトウェアを起動することはできません。ソフトウェアの各コン ポーネントをハードディスクドライブにインストールして、ハードディスクから 起動してください。

## **1.3.1 ISOBE5600** の **Calibration and Verification**(補正と検証)ソフトウェアのイ ンストール

ISOBE5600 の Calibration and Verification (補正と検証)ソフトウェアのインス トールするには:

- 1 ISOBE5600 Calibration and Verification (較正と検証) CD を CD-ROM ドラ イブに入れます。
- 2 ISOBE5600 Calibration and Verification (補正と検証)の AutoPlay ダイアロ グボックスにある Next (次へ)をクリックします。 自動再生ダイアログボックスが表示されない場合は Start Run (スタートを開 始)を選択して d:setup.exe (d:setup.exe)を入力します ("d"はあなたの CD - ROM ドライブです) OK (OK)をクリックします。
- 3 ISOBE5600 Calibration and Verification (補正と検証)をクリックしてセット アップダイアログボックスの情報について読んだら、 Next(次へ)をクリッ クする。
- 4 Next(次へ)をクリック、画面の指示に従ってインストールを完了する。 インストール作業が完了すると、ISOBE5600 Calibration and Verification ソ フトウェアのインストールが完了しましたというメッセージが表示されます。
- 5 Finish(完了)をクリックします。

これで、ISOBE5600 Calibration and Verification(補正と検証)ソフトウェアのイ ンストールは完了です。

<span id="page-12-0"></span>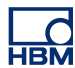

**1.4 Calibration and Verification**(補正と検証)ソフトウェア **2.10** の最新情報 こちらのバージョンの補正と検証ソフトウェアは旧バージョンに追加、増分され た新バージョンのソフトウェアです。

次のトピックが追加されました:

検証テスト領域:

- MIL 規格チェックボックスのオプション
- 全帯域幅チェックボックスのオプション
- 追加 (詳細および使用可能な)ログファイルはすべてのテストに対して 作成されます。

## <span id="page-13-0"></span>**1.5 ISOBE5600** を使って補正と検証を開始する

以下は、操作方法について解説:

- Calibration and Verification (補正と検証)ソフトウェアの起動。
- 組織情報の記入と変更。
- メインフレームの選択。
- リコーダー(基板)の選択。
- l 補正基準(一つかそれ以上)の設定。
- Calibration and Verification (補正と検証)ソフトウェアの終了。

## **1.5.1 ISOBE5600** の **Calibration and Verification**(補正と検証)ソフトウェアの起 動

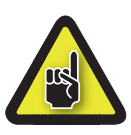

注意

補正もしくは検証を開始する前に、ISOBE5600 システム、取り付けた基板(一つ かそれ以上)と標準補正機器を少なくとも 1 時間動作させて最適なテスト仕様状 況を実現するように推奨します。

ISOBE5600 Calibration and Verification (補正と検証)ソフトウェアを起動するに は:

- 1 ISOBE5600 システムと標準補正機器(一台かそれ以上)のスイッチを入れま す。
- 2 Start ► All Programs ► HBM ► ISOBE5600 ► ISOBE5600 Calibration and Verification (スタート ► すべてのプログラム ► HBM ► ISOBE5600 ► ISOBE5600 Calibration and Verification(補正と検証)の 順に選択します。
- メインフレームを検索中、検索メッセージが表示されます。

**Please wait while searching for Mainframes** 

イラスト 1.3: 検索メッセージ

ISOBE5600 Calibration and Verification (補正と検証)ウィンドウが表示されま す。

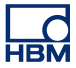

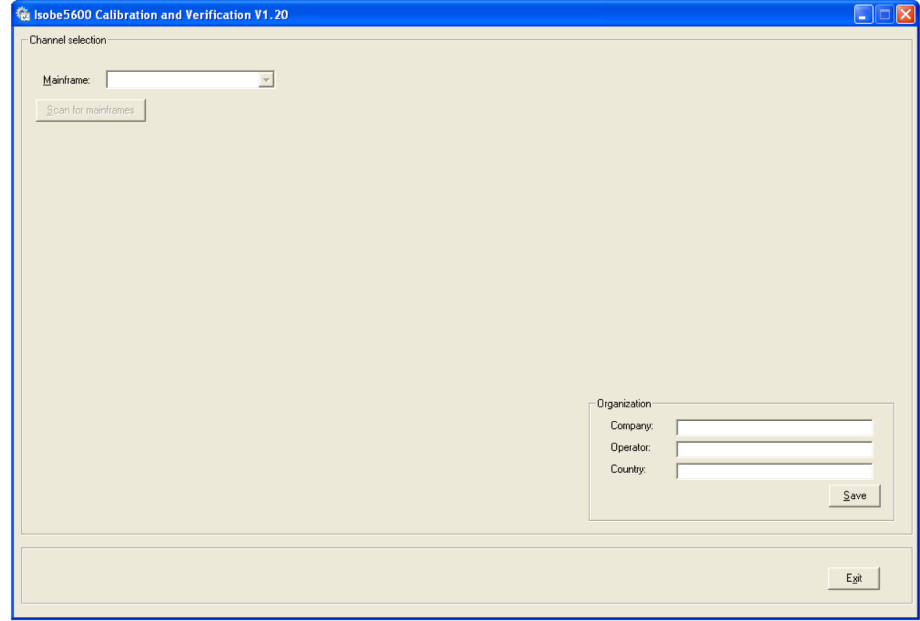

イラスト 1.4: ISOBE5600 Calibration and Verification (補正と検証)ウィンドウ の画面

## **1.5.2** 組織情報

ISOBE5600 Calibration and Verification(補正と検証)ソフトウェアを使うこと で、補正を行う試験所名と操作員名を指定できます。

## **1.5.3** 組織情報の入力

ISOBE5600 Calibration and Verification(補正と検証)ソフトウェアをはじめて起 動した際、組織情報は空白になっていますので、必要事項をすべてご記入くださ い。

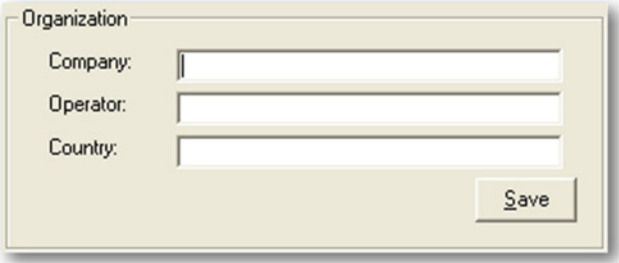

## イラスト 1.5: 組織情報

- 1 以下に記入:
	- <sup>l</sup> 会社名
	- 操作員名
	- 国名
- 2 続いて Save (保存)をクリックして変更内容を保存します。

<span id="page-15-0"></span> $\begin{array}{c} \n\quad \text{CO} \\ \n\text{HBM} \n\end{array}$ 

<span id="page-16-0"></span>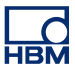

**1.5.4** 組織情報の修正

組織情報を修正したいときには:

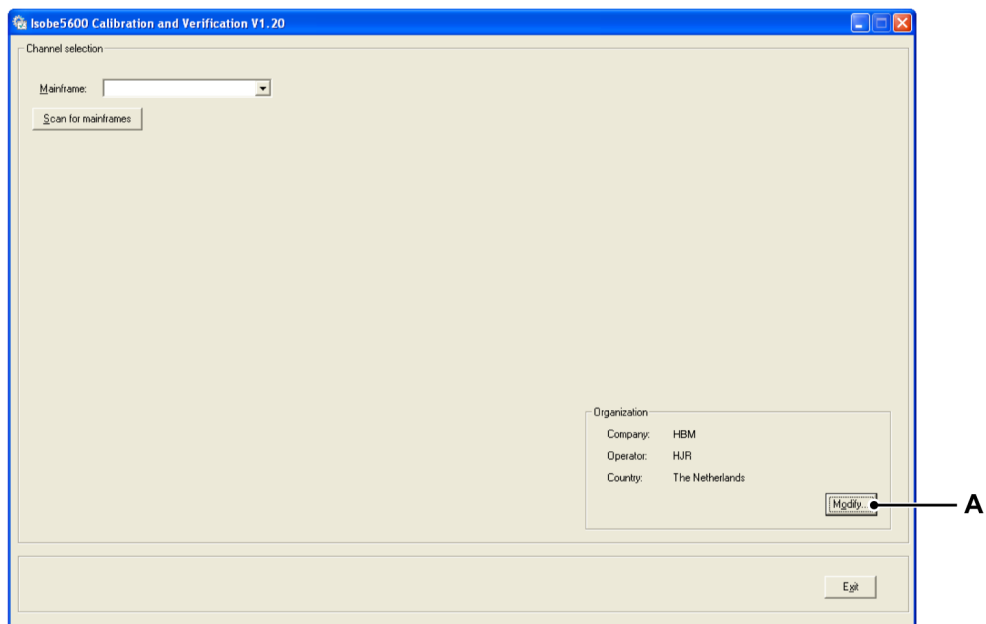

イラスト 1.6: 組織情報の変更

- A Modify...(修正する...)
- 1 Modify...(修正する...)をクリックします。
- 2 必要な変更をします。

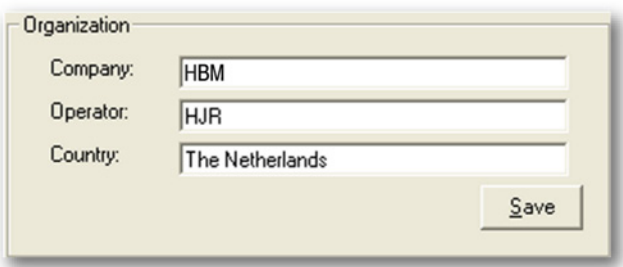

イラスト 1.7: 組織情報の変更

3 続いて Save (保存)をクリックして変更内容を保存します。

## **1.5.5** メインフレームの選択

ISOBE5600 Calibration and Verification(補正と検証)ソフトウェアが起動する と、ISOBE5600 システムで利用可能な USB ポートを検索し、*ISOBE5600* Calibration and Verification (補正と検証)ウィンドウに表示します。

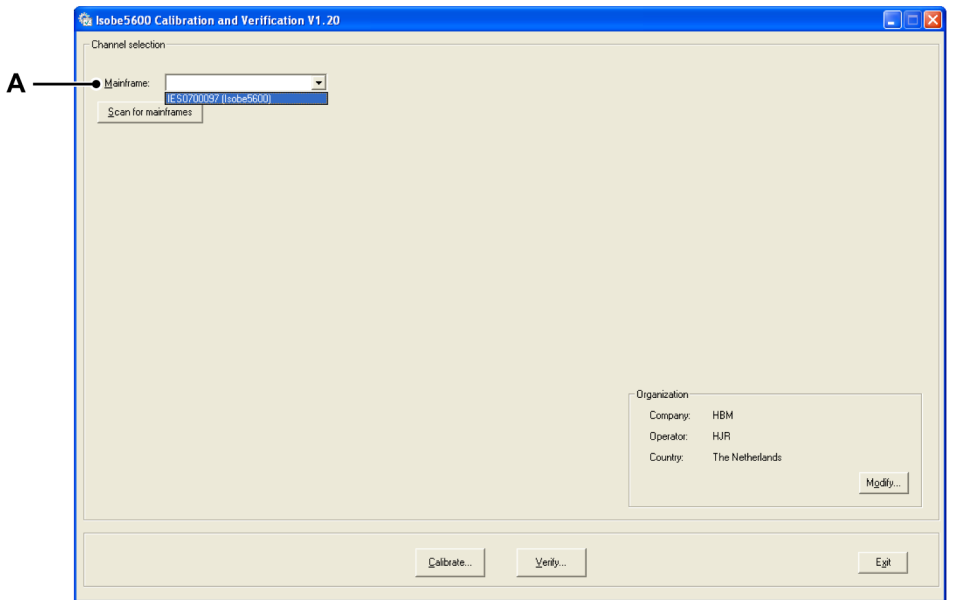

イラスト 1.8: ISOBE5600 Calibration and Verification (補正と検証)ウィンドウ の画面

A Mainframe (メインフレーム) リスト

メインフレームリストより補正と検証を実行したい ISOBE5600 メインフレーム をクリックします。 ISOBE5600 の製造番号により、各々の ISOBE5600 メインフレームが個別に識別 されます。

メインフレームが認識されない場合は、Scan for mainframes(メインフレームの スキャン)をクリックします。 ソフトウェアが、ISOBE5600 システムで利用可能な USB ポートを検索します。 メインフレームが認識されると、Mainframe(メインフレーム)リストが利用で きます。

メインフレームが選択されると、 メインフレーム選択 ウィンドウが表示されま す。

<span id="page-17-0"></span>|\_\_\_<br>НВМ

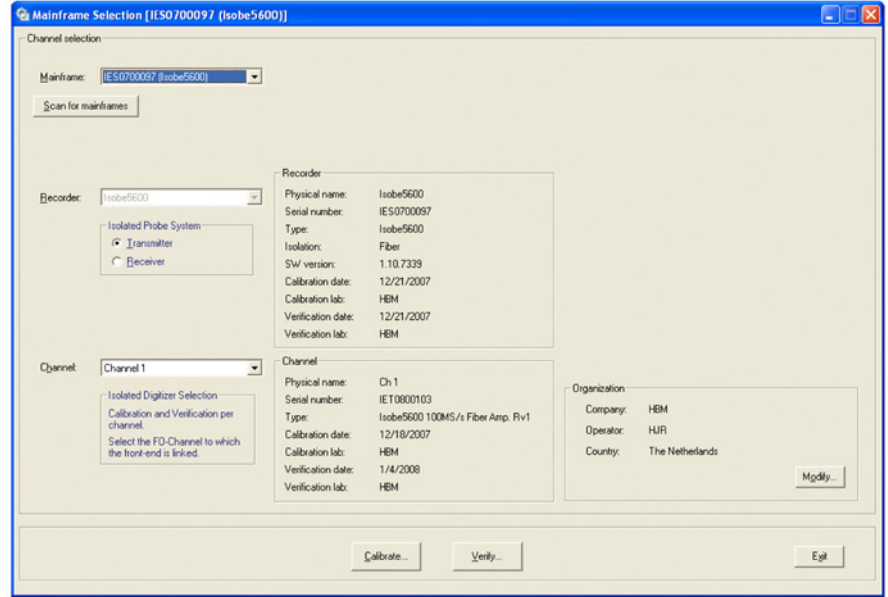

イラスト 1.9: メインフレーム選択ウィンドウ

<span id="page-19-0"></span>**1.5.6 Transmitter/Receiver**(送信機**/**受信機)の選択

補正もしくは検証したい ISOBE5600 システム、つまり送信機か受信機のいずれ かを選択します。

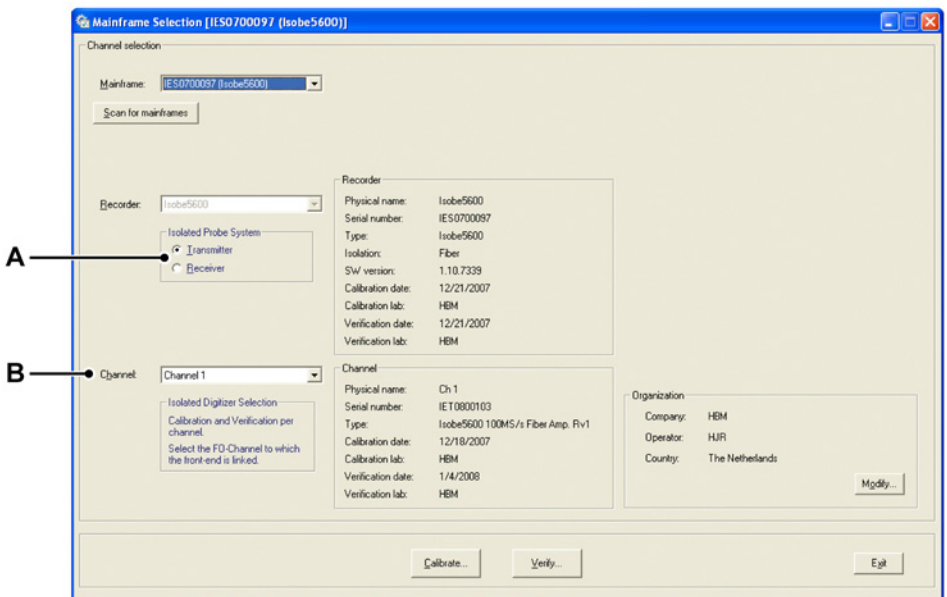

イラスト 1.10: Transmitter/Receiver (送信機/受信機)の選択

- A 送信機/受信機のチェックボックス
- B チャンネルリスト

Transmitter/Receiver(送信機/受信機)チェックボックスで送信機か受信機をチェ ックします。

Channel(チャンネル)リスト内で、チャンネルをクリックして選択したチャン ネル(Channel 1、2 等)に関する情報を表示させます。 チャンネル情報は、送信 機が接続され電源が入っている場合に限り有効です。

<span id="page-20-0"></span>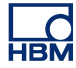

**1.5.7 CalStack** 設定

補正もしくは検証を開始する前に、ISOBE5600 Calibration and Verification(補正 と検証)ソフトウェアがどの標準補正機器(一台かそれ以上)を使用しているか 確認してください。

メインフレーム選択ウィンドウ内:

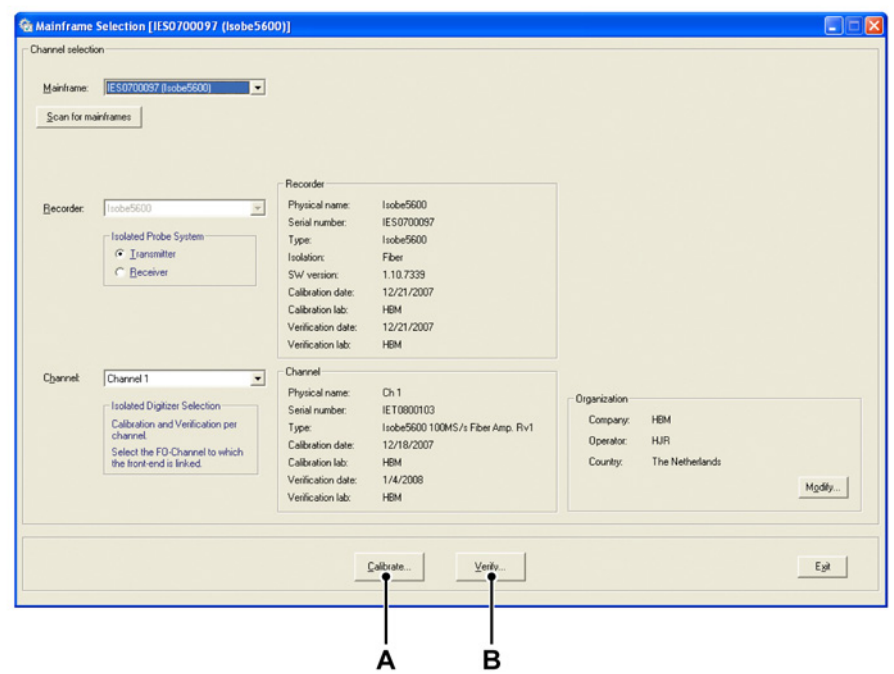

- イラスト 1.11: Mainframe Selection ( メインフレーム選択)ウィンドウ
- A Calibrate...(補正...)
- **B** Verify... (検証...)
- 1 Calibrate... (補正...) をクリックして Board Calibration (基板補正) ウィンド ウを開く。 または Calibrate... (検証...) をクリックして Board Verification (基板検証)ウィン ドウを開く。

Board Calibration (基板補正)か Board Verification (基板検証) ウィンドウが表 示されます。

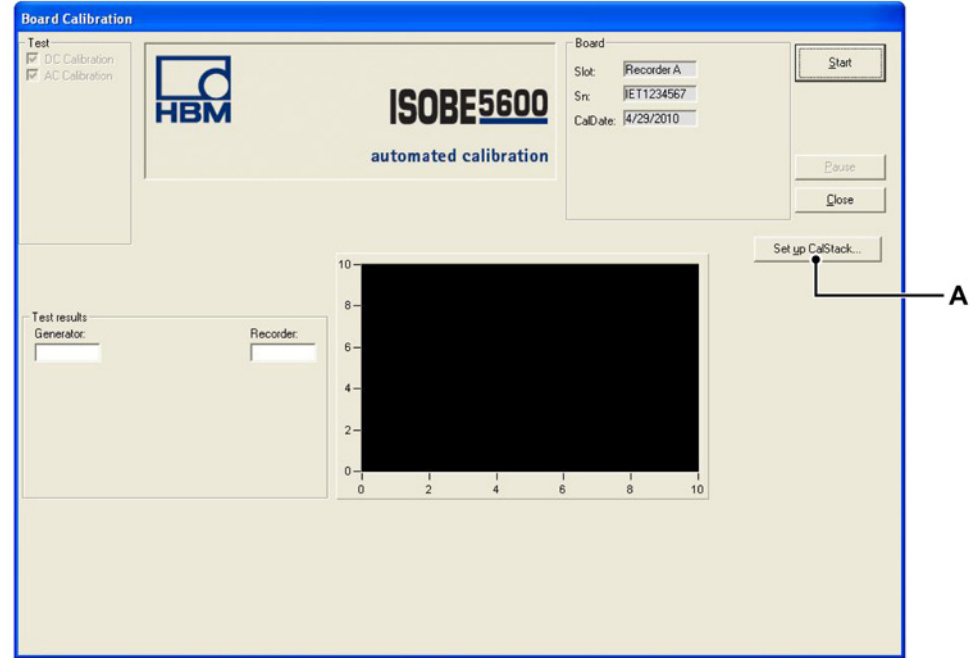

イラスト 1.12: Board Calibration (基板補正)ウィンドウ (送信機)

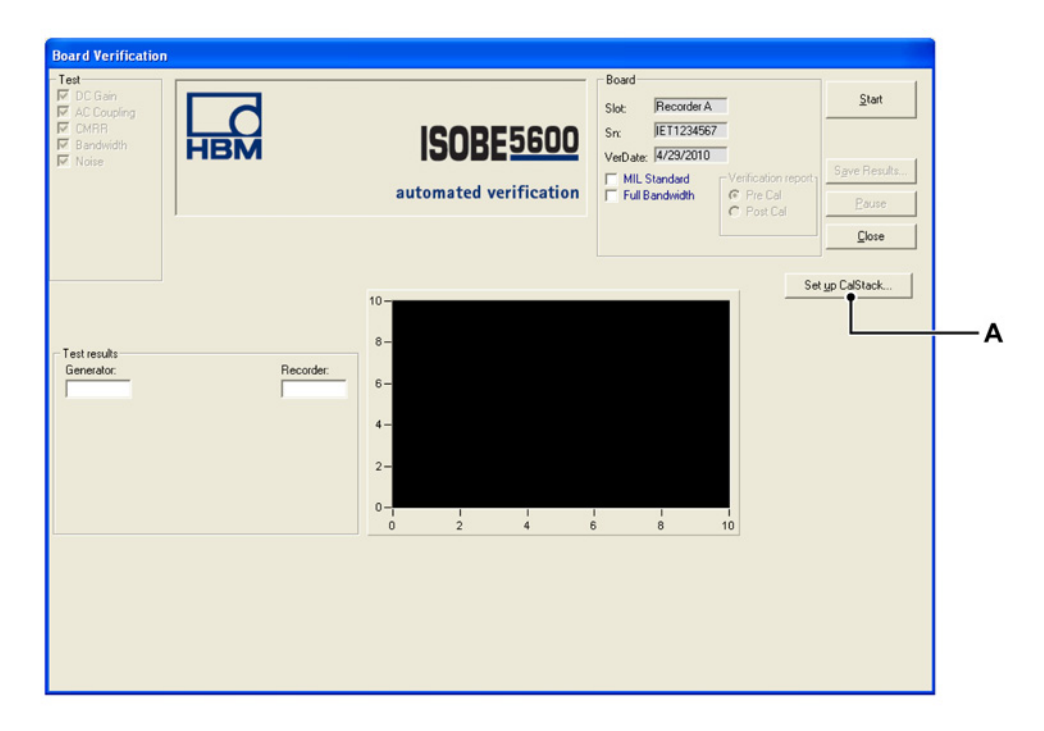

イラスト 1.13: Board Verification(基板検証)ウィンドウ(受信機)

A Set up CalStack...(CalStack の設定...)

Board Calibration (基板補正)と Board Verification (基板検証)ウィンドウ:

2 Set up CalStack... ( CalStack 設定) をクリックして CalStack Setup (CalStack 設定)ウィンドウを開く。

CalStack Setup (CalStack 設定)ウィンドウが表示されます。

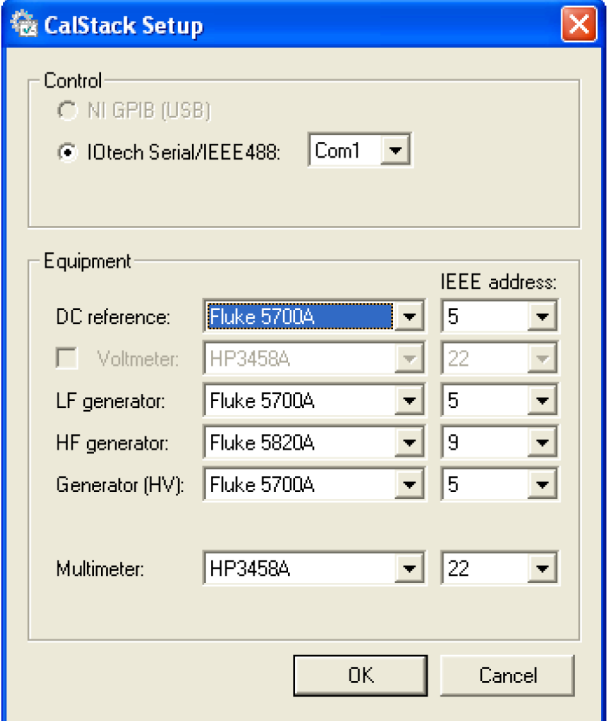

イラスト 1.14: CalStack Setup ( CalStack 設定) ウィンドウ

ご確認ください:

<sup>l</sup> 機器リストにある各部品の IEEE アドレスが、該当する部品の実際のデバイ スアドレスと合っているかどうか。

IOtech Serial/IEEE488 をご使用の場合は:

- IOtech Serial/IEEE488 コントローラの COM ポートが、ご使用の IOtech 環境 の設定と合っているかどうか。 詳細につきましては、IOTech 仕様書を参照ください。
- 3 OK (OK)をクリックして CalStack 定義の変更を保存します。

ТВŅ

<span id="page-23-0"></span>CalStack 設定を中断するには、Cancel(キャンセル)をクリックします。

数秒間にわたり、ISOBE5600 Calibration and Verification(補正と検証)ソフトウ ェアは、CalStack 内の機器との交信を試みます。

交信が失敗すると、エラーメッセージが表示されます。

設定状況を確認し修正するには、Set up CalStack... (CalStack の設定...)をもう 一度クリックします。

CalStack の設定が終わると、ISOBE5600 Calibration and Verification(補正と検 証)ソフトウェアは、 Calibration (補正) もしくは Verification (検証) ウィンド ウに戻ります。

**1.5.8 ISOBE5600 Calibration and Verification**(補正と検証)ソフトウェアの終了 ISOBE5600 Calibration and Verification(補正と検証)ソフトウェアは、 ISOBE5600 Calibration and Verification (補正と検証)もしくは メインフレーム 選択 ウィンドウから終了できます。

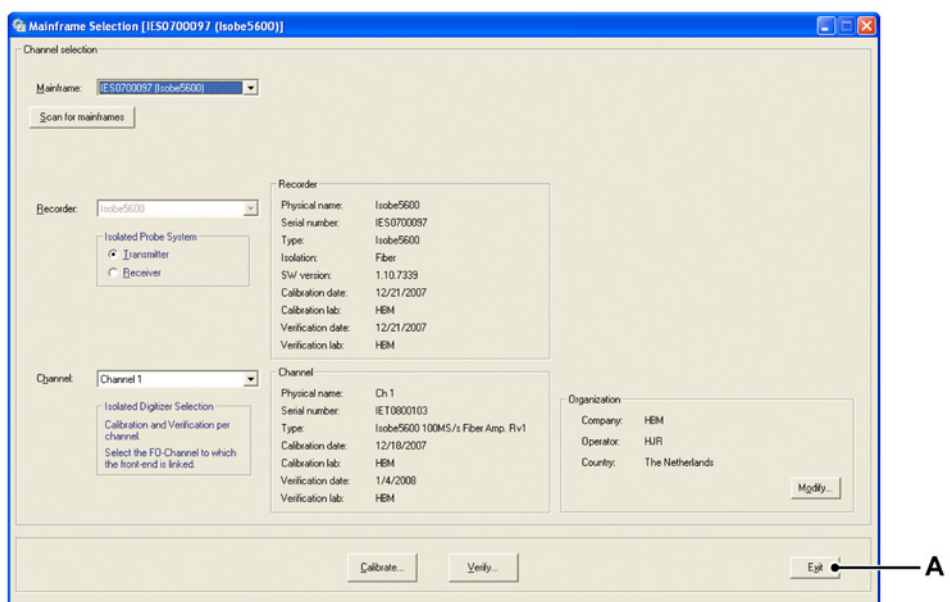

イラスト 1.15: Exit (終了) (Mainframe Selection (メインフレーム選択)ウィン ドウ)

A Exit(終了)

Exit(終了)(メインフレーム選択ウィンドウ)。

# **2** 補正

<span id="page-24-0"></span>**HBM** 

## **2.1** はじめに

補正プロセスには、選択したデバイスに応じて以下のテストが含まれます。

- <sup>l</sup> 送信機 DC 補正
- 送信機 AC 補正
- l 受信機 DC Out Cal

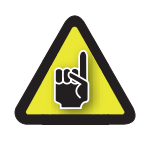

## 注意

補正もしくは検証を開始する前に、ISOBE5600 システムと標準補正機器を少なく とも 1 時間動作させて最適なテスト仕様状況を実現するように推奨します。

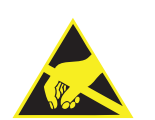

## 注意

HBM は、同社製の機器に最先端の電子部品を使用しています。 こうした電子部 品は、静電気放電(ESD)により損傷を受けやすいのです。 基板類の取り付けと 取り外しを行う際には、ESD 保護対策を必ず講じるようにしてください。

ノート 補正と検証テストは、取り付けおよび選択した基板により変わります。 このた め、表示されるウィンドウが、本マニュアルに記載した図と異なる場合がありま す。

<span id="page-25-0"></span>**2.2** 補正作業 補正を行う前、送信機または受信機、どちらのプローブシステムで補正を行うか 選択します。

## **2.2.1 DC** 補正を行う

メインフレーム選択ウィンドウ内:

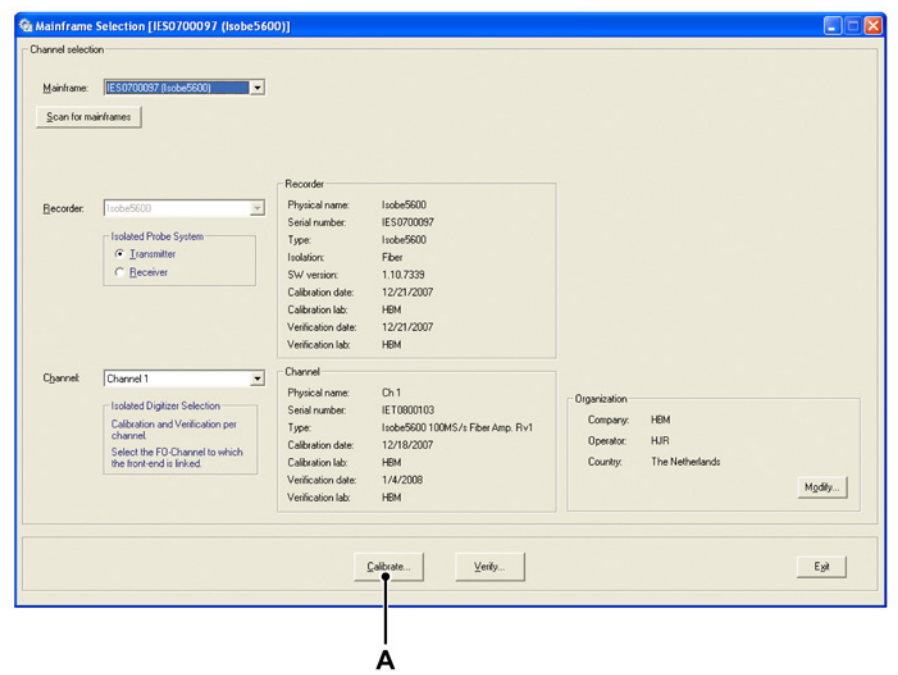

イラスト 2.1: メインフレーム選択ウィンドウ

A Calibrate...(補正...)

プローブシステムを選択する Calibrate... (補正...) をクリックして Calibration (補正)ウィンドウを開く。

Calibration (補正)ウィンドウが表示されます。

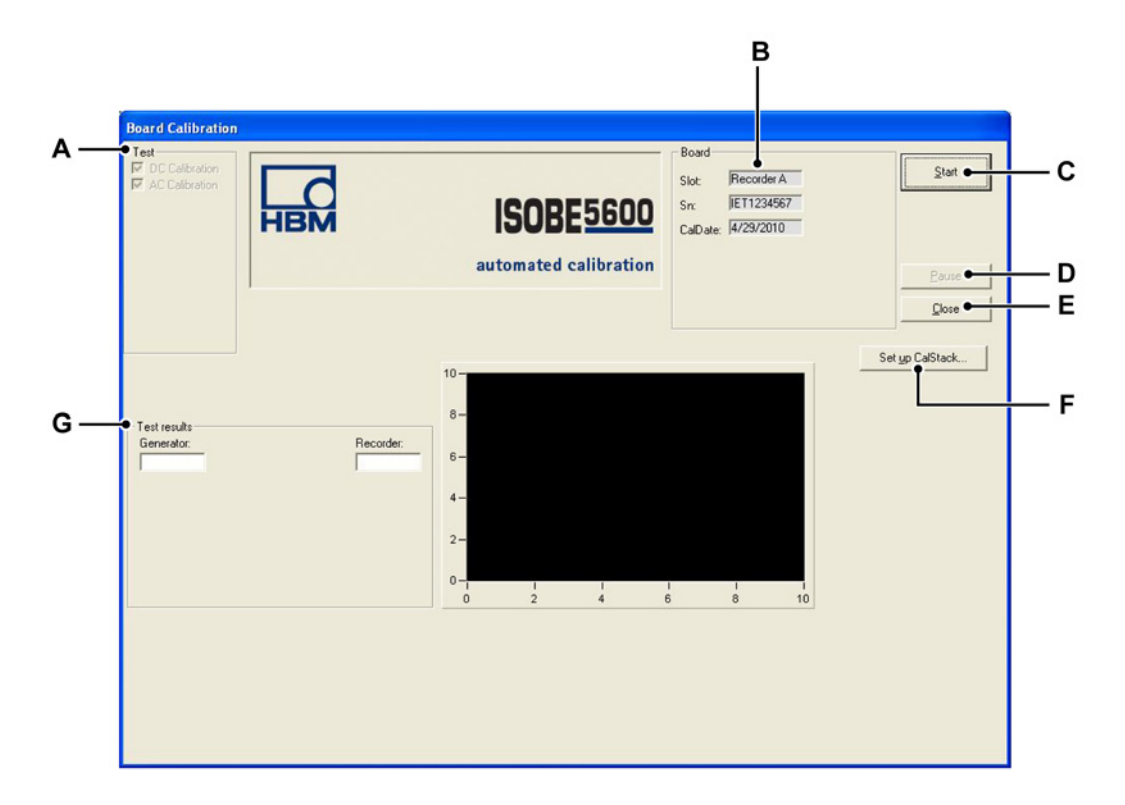

イラスト 2.2: Board Calibration(基板補正)ウィンドウの表示画面(送信機)

- A Test(テスト): 実施するテストが(選択したデバイスに応じて)一覧表示 されます。
- B Board(基板): 選択したデバイスの情報が表示されます。
- C Start(開始): 補正プロセスが開始されます
- D Pause(一時停止): テスト中に一時停止あるいは中断させます
- E Close(閉じる): 補正プロセスが終了されます
- F Set up CalStack...(CalStack の設定...): CalStack Setup(CalStack 設定) ウィンドウが開きます。
- G Test results(テスト結果): テスト結果を表示させます
- 

注意

ノート リコーダー値が、Generator(ジェネレータ)や DVM 値と異なることがあるた め、補正と折り合わないことがあります!

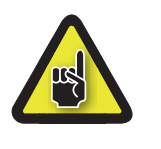

補正もしくは検証を開始する前に、ISOBE5600 システムと標準補正機器を少なく とも 1 時間動作させて最適なテスト仕様状況を実現するように推奨します。

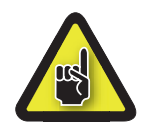

注意

まだ以下の工程を実施していない場合は、補正および検証を開始する前に CalStack を設定して、ISOBE5600 Calibration and Verification(補正と検証)ソフトウェア が、どの標準補正機器(一台かそれ以上)を使用しているか確認してください。

選択したデバイスの補正プロセスを開始するには:

- 1 Start(開始)をクリックします。
- 2 テスト用固定具を、画面に表示されている標準補正機器(一台かそれ以上) に接続します。

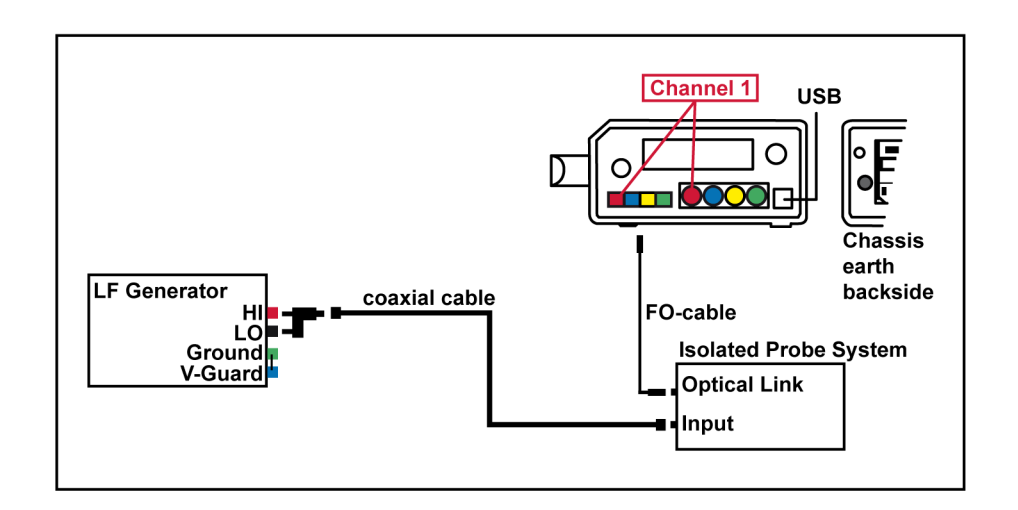

イラスト 2.3: ISOBE5600 Connection (Isobe5600 接続)ウィンドウの表示 画面例

ノート お使いのケーブルの色は、ISOBE5600 Connection(Isobe5600 接続)ウィンドウ に表示されているケーブルの色と異なる場合があります。

> 3 接続したら、OK (OK) をクリックしてテストを開始します。 システムが補正プロセスを開始します。

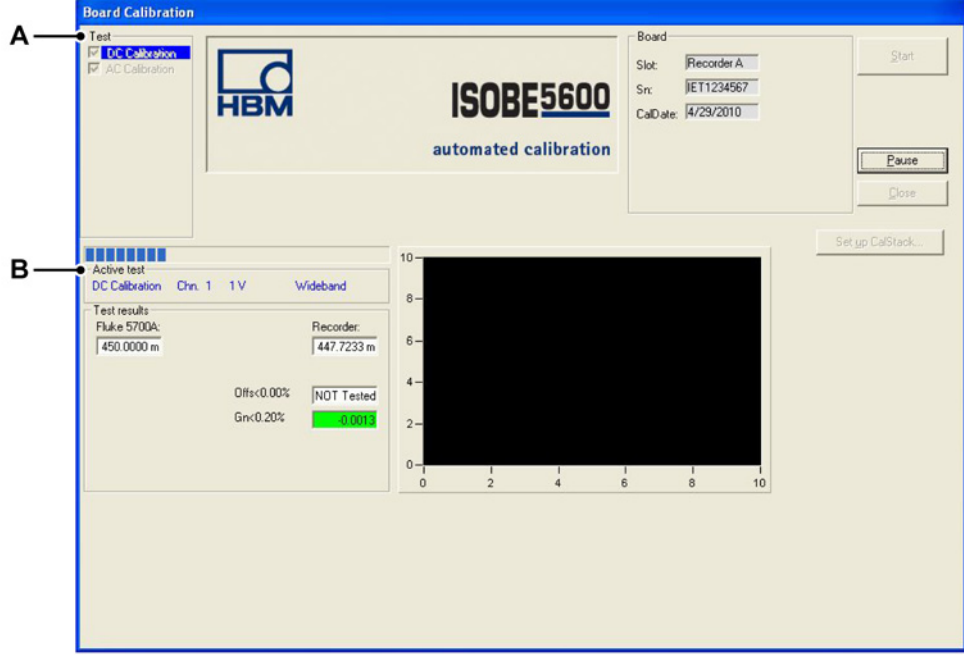

補正プロセスが表示されますイラスト 2.4。

イラスト 2.4: DC Calibration (DC 補正) - Transmitter (送信機)

- A Test(テスト): 実施するテストが表示されます。
- B Active test progress bar(実施中の試験進捗状況表示バー)

## <span id="page-29-0"></span>**2.2.2 DC Calibration**(**DC** 補正)

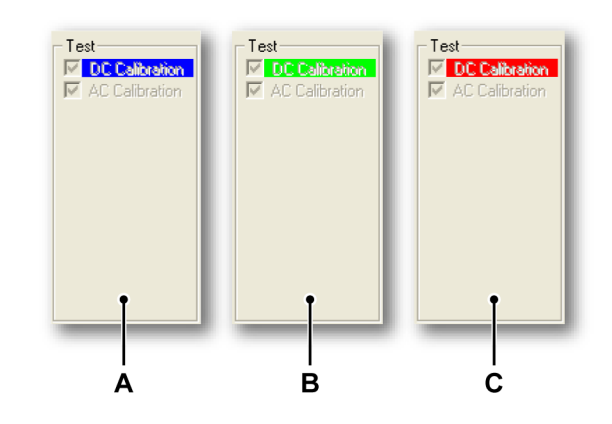

イラスト 2.5: Transmitter(送信機)-テストを実行中。

- A システムが「DC Calibration(DC 補正)」テストを実施中、「DC Calibration」 文字部の背景が青色で表示されます。
- B テスト結果が合格になると、「DC Calibration」文字部の背景が緑色で表示さ れます。
- C テスト結果が不合格になると、「DC Calibration」文字部の背景が赤色で表示 されます。
- ノート 受信機テストを実行した場合。その選択によって可能な DC テストのみが表示さ れます。

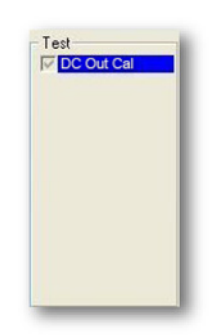

イラスト 2.6: 受信機 - テストを実行中

「Ative test」 progress bar(実施中の試験進捗状況表示バー)により、現在進行中 の状況が分かります。

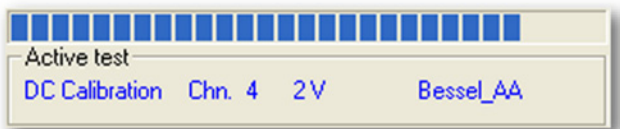

イラスト 2.7: Active test progress bar (実施中の試験進捗状況表示バー)

Transmitter(送信機)のプローブシステムを選択した場合、DC 補正テストの後 自動的に AC 補正テストが作動します。

Receiver (受信機)プローブシステムを選択した場合、「Calibration Verification」 [ページ 40](#page-39-0)(補正検証)にお進みください。

L\_C<br>HBM

<span id="page-31-0"></span>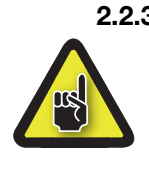

**2.2.3 AC Calibration**(**AC** 補正)(デバイスにより異なる) 注意

> AC 補正を実施する前に、AC 利得に対して必要な物理的調整を行うようお奨めし ます。 AC 補正終了後は、測定用に使用する状態にデバイスを設定してください。

> DC Calibration(DC 補正)テストが完了すると、補正プロセスは AC Calibration (AC 補正)テストに継続します。

- 1 テスト用固定具を、画面に表示されている標準補正機器(一台かそれ以上) に接続します。
- ノート これは、送信機の DC 補正の設定と同じにする必要があります。

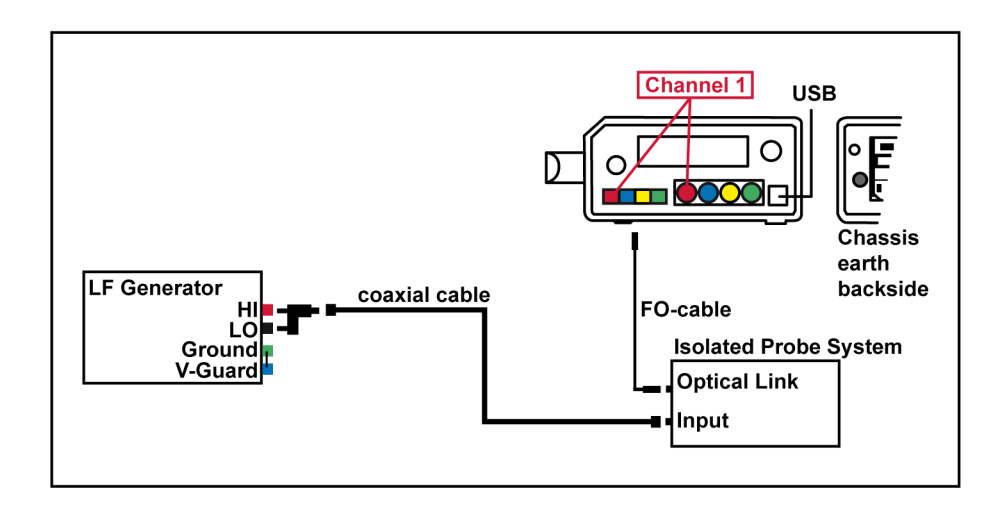

イラスト 2.8: ISOBE5600 Connection (Isobe5600 接続) ウィンドウの表示 画面例

ノート お使いのケーブルの色は、ISOBE5600 Connection(Isobe5600 接続)ウィン ドウに表示されているケーブルの色と異なる場合があります。

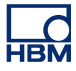

2 接続したら、OK(OK)をクリックしてテストを開始します。

必要であれば、基板のチャンネルを調整します。

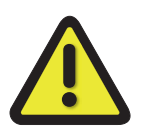

この調整には、セラミック製もしくは非導通型の調整ツールだけを使用してくだ さい。

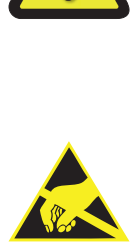

#### 注意

警告

HBM は、同社製の機器に最先端の電子部品を使用しています。 こうした電子部 品は、静電気放電(ESD)により損傷を受けやすいのです。 基板類の取り付けと 取り外しを行う際には、ESD 保護対策を必ず講じるようにしてください。

ISOBE5600 の開け方についての詳細はマニュアル本 A にある「ISOBE5600 Calibration Adjustments(キャリブレーションの調整)」を参照してください[ペー](#page-59-0) [ジ 60](#page-59-0)。

調整位置は、デバイスにより変わります。

詳しくは、マニュアル本 A 「ISOBE5600 Calibration Adjustments[」ページ 60\(](#page-59-0)キ ャリブレーションの調整)を参照してください。

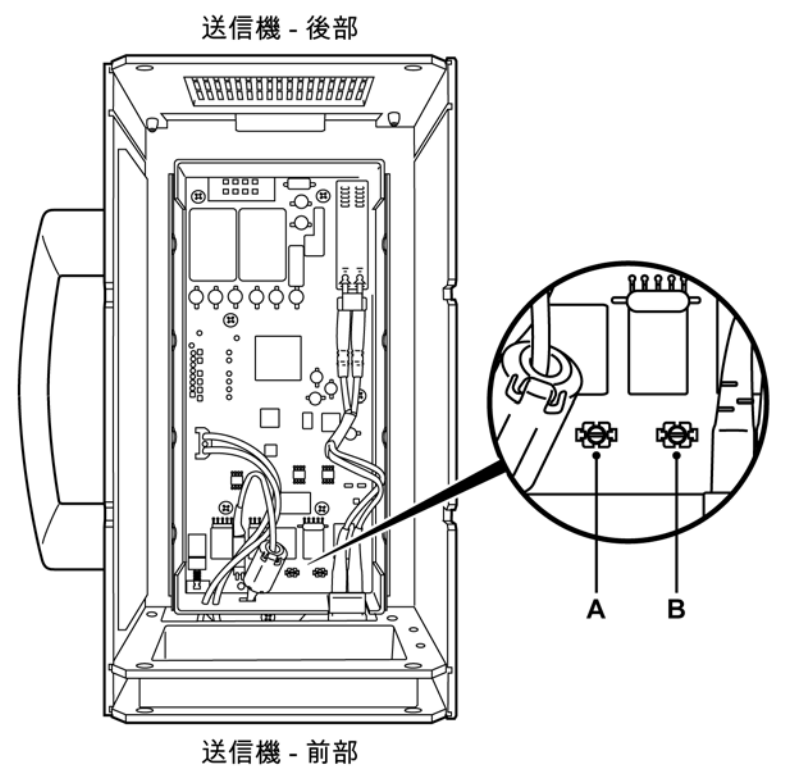

イラスト 2.9: AC Calibration(AC 補正)の調整(例)

- A T118
- B T127
- ノート こちらが示すようにナイロン製の調整道具を使って調整ネジの位置を調整してく ださいイラスト 2.9。

ニードルが緑色の部分に挿入されるまで、調整ツールを使ってチャンネルを調整 します。 各チャンネルに対してこの調整を繰り返します。

すべてのチャンネルが正しく調整されましたら、 Next Step (次のステップ) そ れとも Ready (準備が整っている) ボタンが可能になります(選択したデバイ スに従ってください)。

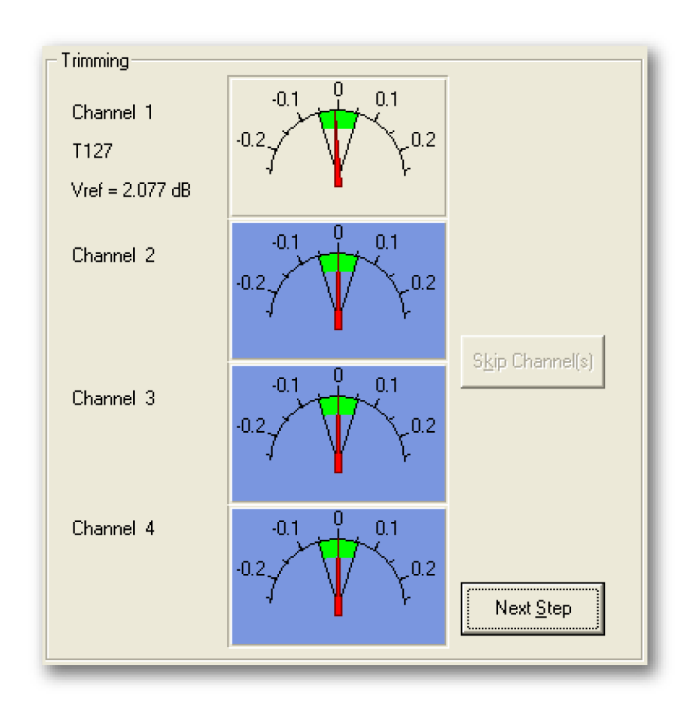

イラスト 2.10: チャンネルの調整画面(T127)

**LO** 

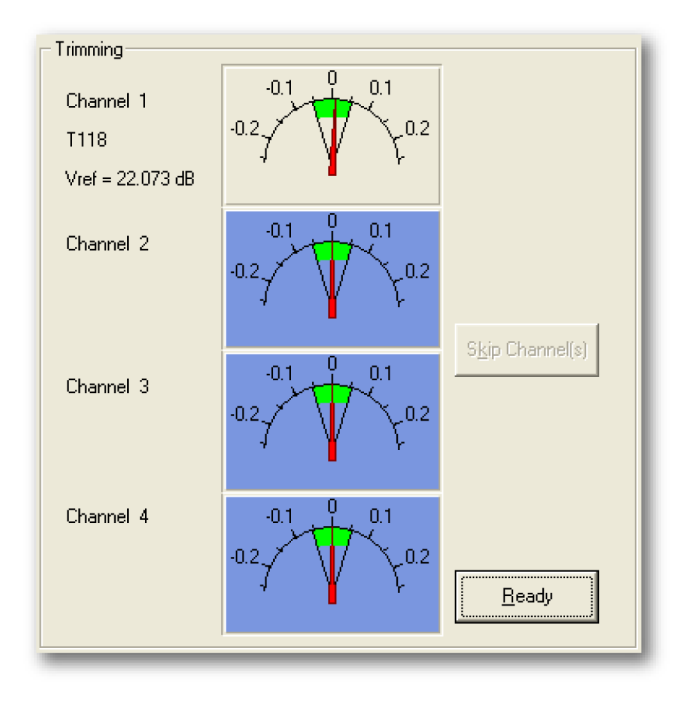

Next Step (次のステップ)をクリックして調整を続行します。

イラスト 2.11: Channel adjustment Ready(チャンネル調整準備完了)画面 ((T118)

すべてのチャンネルの調整が完了したら Ready(準備が整っている)をクリック します。 この後、ソフトウェアは補正プロセスを続行します。

ノート 調整が行われなかったチャンネルがあったり Skip Channel(s)(チャンネルスキッ プ)をクリックした場合、補正は続行されますが、結果は不合格となります。
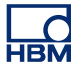

### **2.2.4** 補正テストの結果

すべての補正テストが合格になると:

- 「Saving Calibration date ....」(補正日付を保存...) メッセージが表示され ます。
- <sup>l</sup> 合格したテストとその結果は、緑色の背景色で表示されます。

補正テストのどれか一つでも不合格に終わると:

- <sup>l</sup> "Calibration failed" (補正不合格)メッセージが表示されます。
- <sup>l</sup> 不合格になったテストとその結果が、赤色の背景色で表示されます。

すべてのテストを実施すると、テスト結果を確認することができます。

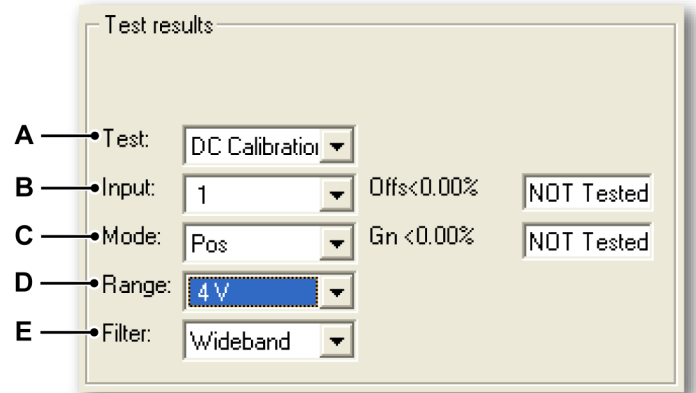

### イラスト 2.12: テスト結果

- A Test list(テストリスト)
- **B** Input list (入力リスト)
- C Mode list(モードリスト)
- D Range list(レンジリスト)
- E Filter list (フィルタリスト)

リスト中の A to E の内の適切なテスト選択して結果を参照します。

# <span id="page-37-0"></span>合格したテストの結果

合格したテストとその結果は、緑色の背景色で表示されます。 補正プロセスが問題なく完了すると、画面の左下コーナーに 「Saving Calibration date ....」(補正日付の保存...)メッセージが表示されます。

Saving Calibration date .....

イラスト 2.13: 補正日付の保存メッセージ

# 不合格になったテストの結果

テストのどれか一つでも不合格になると、「Calibration failed」(補正不合格)メッ セージが表示されます。

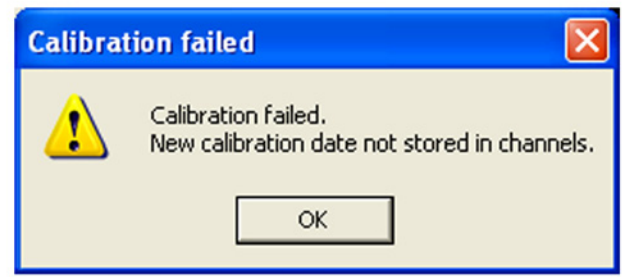

イラスト 2.14: 補正不合格メッセージ

ノート 新規の補正日付はチャンネルに保存されません。

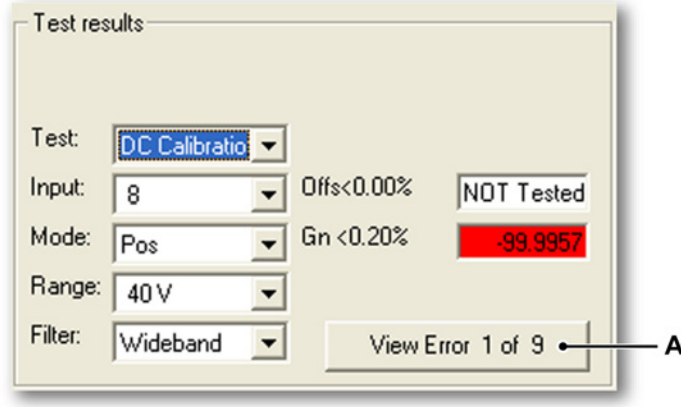

イラスト 2.15: 不合格になったテストの結果

A View Error(エラーの閲覧)

View Error(エラーの閲覧)を繰り返しクリックし、それぞれのテスト結果を表 示します。

不合格になったテストとその結果は、赤色の背景色で表示されます。

ISOBE5600 受信機と送信機は、個別に補正されています。 送信機の補正は、チ ャンネル番号に左右されることはありません。 補正済みの送信機は、各チャンネ ルスロットで検証できます。 補正を行った後、本マニュアルの「Calibration Verification(補正検証)」の解説に従って、デバイス(一台かそれ以上)を検証す る必要があります。

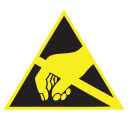

### 注意

HBM は、同社製の機器に最先端の電子部品を使用しています。 こうした電子部 品は、静電気放電(ESD)により損傷を受けやすいのです。 基板類の取り付けと 取り外しを行う際には、ESD 保護対策を必ず講じるようにしてください。

# <span id="page-39-0"></span>**3** 補正**/**検証

### **3.1** はじめに

検証プロセスでは、工場で実施済みのすべての検証を実施します。 検証プロセスは、選択したデバイスに応じて以下のテストが含まれます。

- DC Gain (DC ゲイン)
- AC Coupling (AC カップリング)
- Bandwidth(帯域幅)
- ノイズ
- CMRR (Common Mode Rejection Ratio) (共通モード除去率)
- DC Output (DC 出力)
- Output Noise (出力ノイズ)
- Output Res. (出力応答)
- ノート 補正と検証テストは、取り付けおよび選択した基板により変わります。 このた め、表示されるウィンドウが、本マニュアルに記載した図と異なる場合がありま す。
- ノート 時間ベース精度は検証されません!

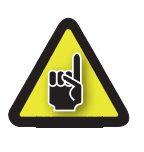

### 注意

補正もしくは検証を開始する前に、ISOBE5600 システムと標準補正機器を少なく とも 1 時間動作させて最適なテスト仕様状況を実現するように推奨します。

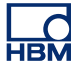

**3.2** 検証作業

### **3.2.1** 検証テストを設定します。 メインフレーム選択 ウィンドウ内:

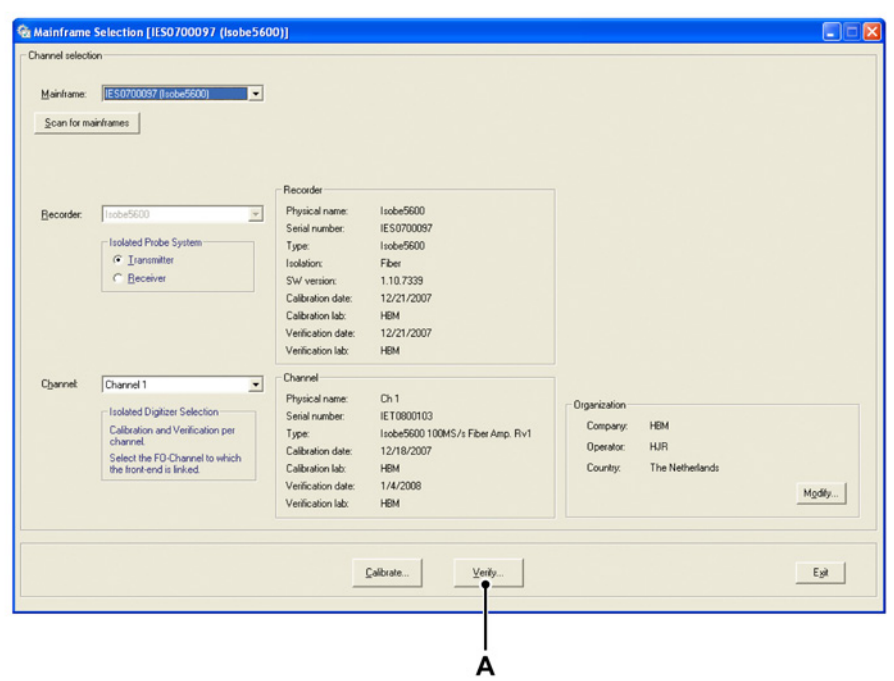

- イラスト 3.1: メインフレーム選択ウィンドウ
- A Verify...(検証...)

Verify... (検証...)をクリックして Board Verification (基板補正)ウィンドウを 開く。

Board Verification (基盤検証)ウィンドウが表示されます。

<span id="page-41-0"></span>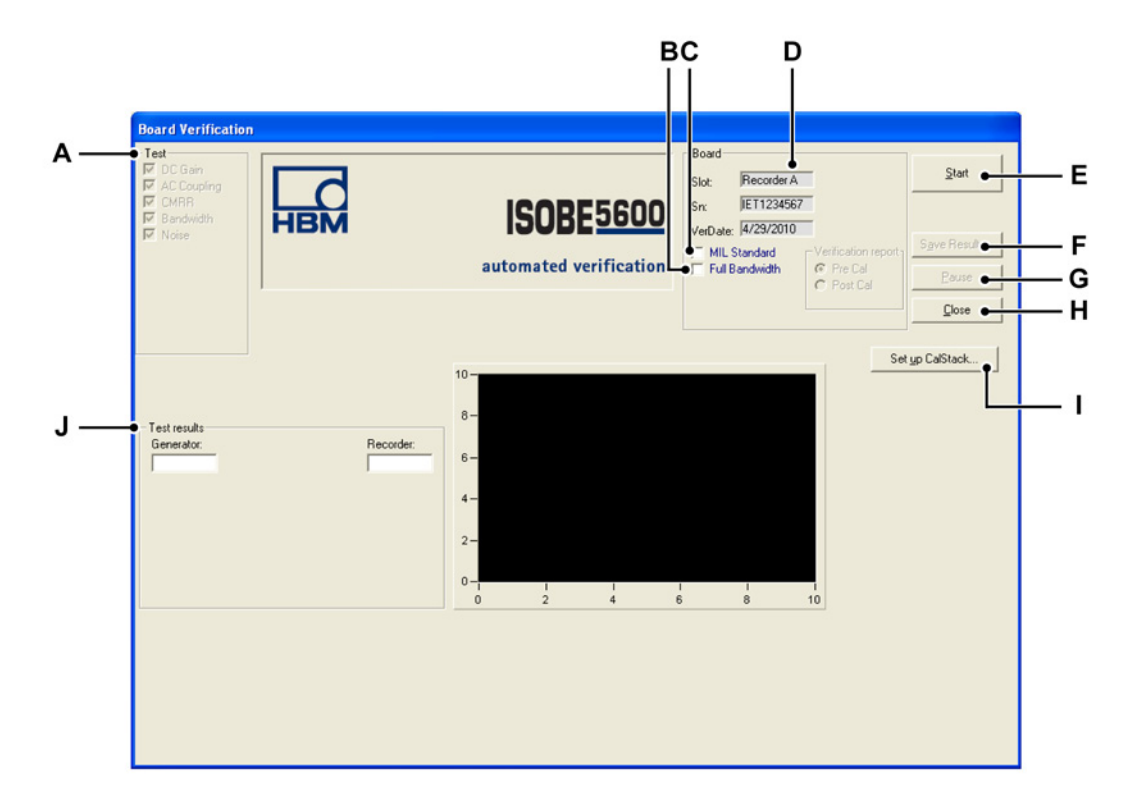

イラスト 3.2: Board Verification (基板検証)ウィンドウの表示画面 (送信機)

- A テスト 実施するテストが(選択したデバイスに応じて)一覧表示されます。
- B オプション: 全帯域幅テスト
- C オプション: MIL 規格 標準テスト
- D Board(基板): 選択したデバイスの情報が表示されます。
- E Start(開始): 検証プロセスが開始されます。
- F Save Results...(結果の保存...): 検証テスト結果を保存します。
- G Pause(一時停止): テスト中に一時停止あるいは中断させます。
- H Close(閉じる): 検証プロセスが終了されます。
- I Set up CalStack...(CalStack の設定...): CalStack Setup(CalStack 設定) ウィンドウが開きます。
- J Test results(テスト結果): テスト結果を表示させます。

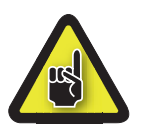

## 注意

まだ以下の工程を実施していない場合は、補正および検証を開始する前に CalStack を設定して、ISOBE5600 Calibration and Verification(補正と検証)ソフトウェア が、どの標準補正機器(一台かそれ以上)を使用しているか確認してください。

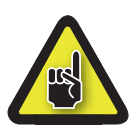

## 注意

補正もしくは検証を開始する前に、ISOBE5600 システムと標準補正機器を少なく とも 1 時間動作させて最適なテスト仕様状況を実現するように推奨します。

### 検証を開始する

帯域幅テストを選択した場合、必要な情報の詳細に基づいて実行できるオプショ ンテストです。

基本的な帯域幅のテストはデフォルトで実行され -3 db 帯域幅の値だけを計算し ます。

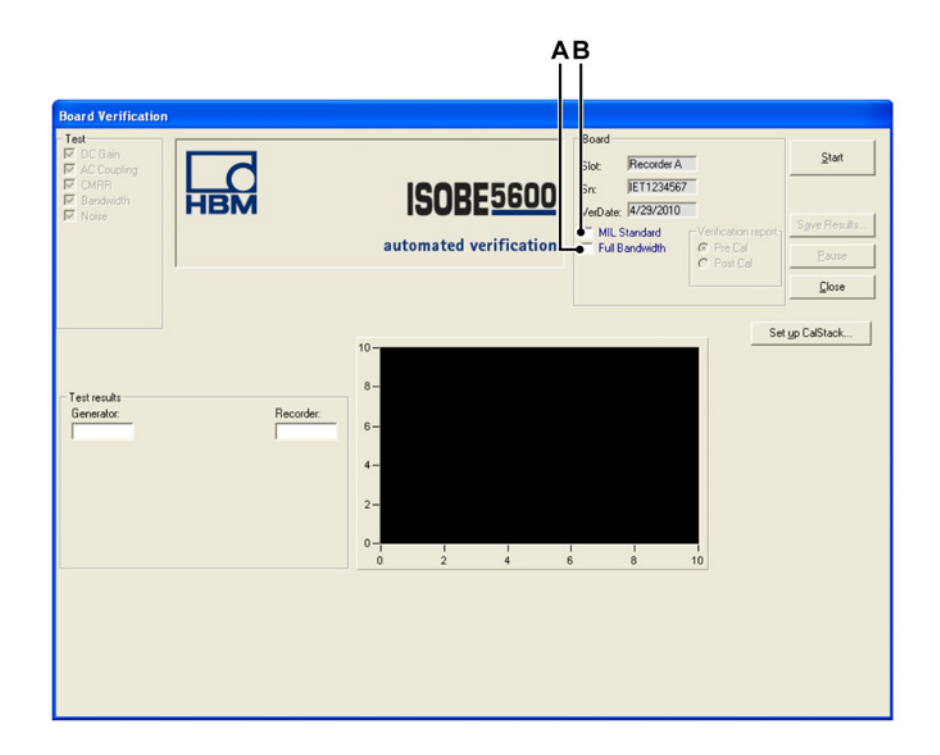

イラスト 3.3: Board Verification window (基板検証)ウィンドウ

- A 全帯域幅は Full (全)チェックボックスを選択 : このテストはクイック帯域幅より長くなります。 これは記入値をテストし て、良い画質の帯域幅曲線を- 3dB の値の値の前後に作り、別々のログファイ ルを作成します。
- B Mil standard (MIL 規格)は Military standard チェックボックスを選択: これは DC ゲイン入力範囲をテストして、最も時間を要します。 Mil (MIL 規 格)を選択した場合、実行前か実行後の Cal(補正) として、ディスプレイ を保存するレポートのオプションが与えられ、別々のファイルに作成します。
- ノート ログファイルは有効な DC ゲイン結果と一緒に作成されます。詳しくは付属マニ ュアルの LLog files and reports」[ページ 63](#page-62-0) を参照してください。

選択したデバイスの検証プロセスを開始するには:

- 1 Start(開始)をクリックします。
- 2 テスト用固定具を、画面に表示されている標準補正機器(一台かそれ以上) に接続します。

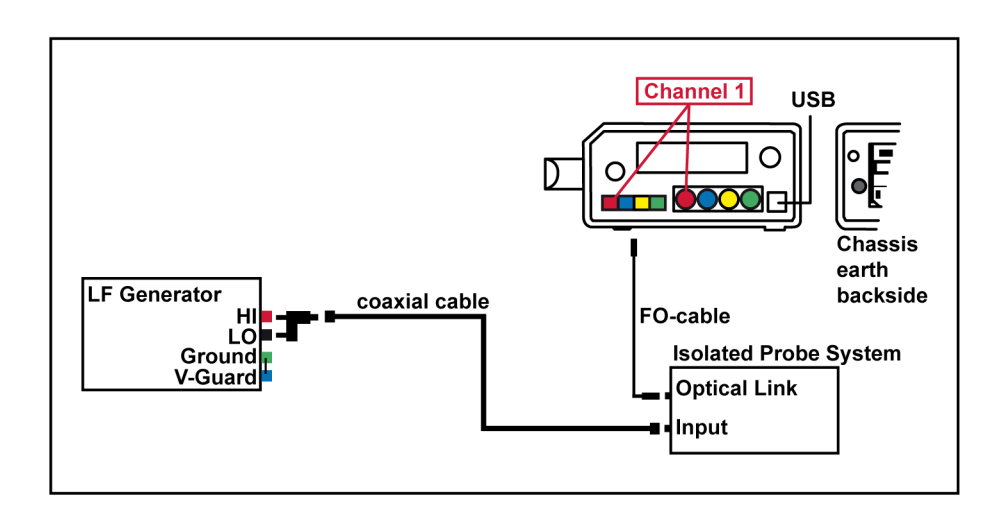

イラスト 3.4: ISOBE5600 Connection (Isobe5600 接続)ウィンドウの表示 画面例

- ノート お使いのケーブルの色は、ISOBE5600 Connection(Isobe5600 接続)ウィンドウ に表示されているケーブルの色と異なる場合があります。
	- 3 接続したら、OK(OK) をクリックしてテストを開始します。 システムが検証プロセスを開始します。

<span id="page-44-0"></span>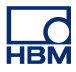

**3.2.2** 検証中のテスト

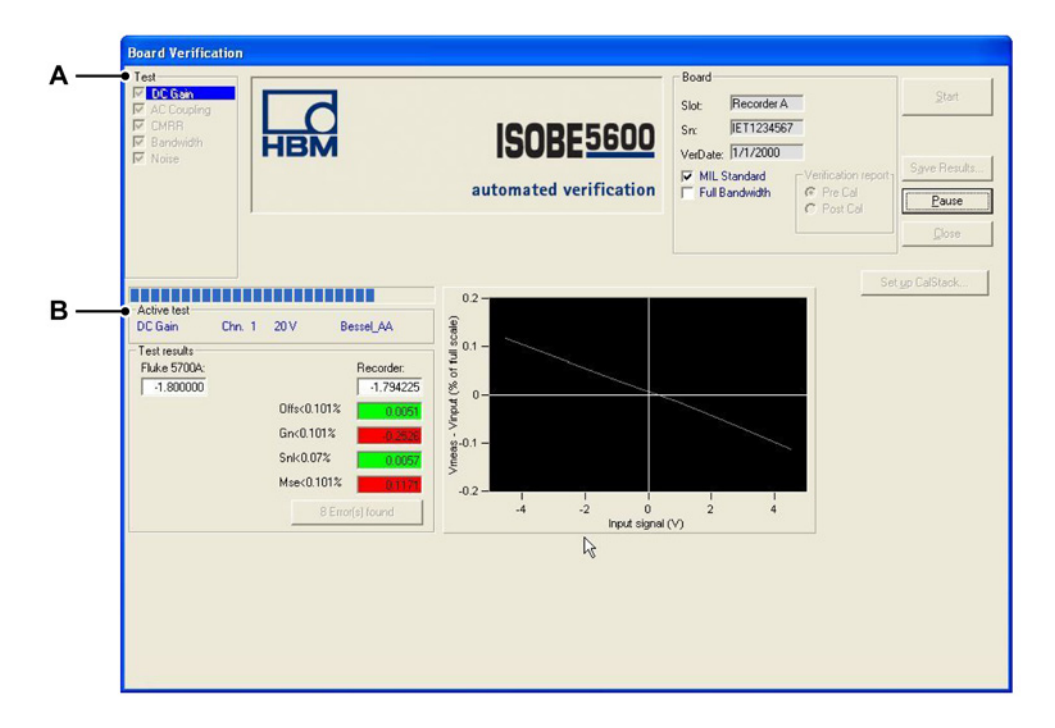

イラスト 3.5: DC Gain(DC ゲイン)

- A 実施する Test (テスト)が表示されます。
- B Active test progress bar(実施中の試験進捗状況表示バー)

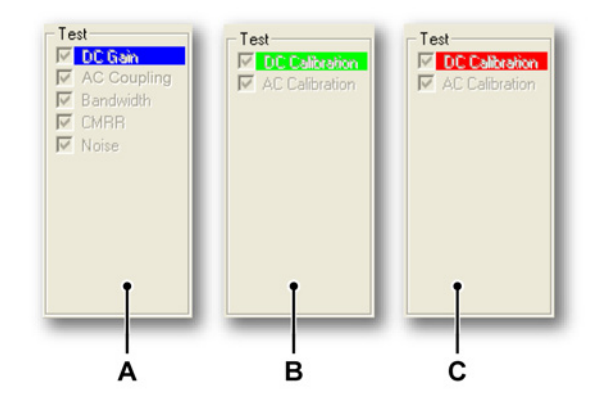

イラスト 3.6: テストの実施状況

- A システムが「DC Gain(DC 利得)」テストを実施中、「DC Gain」文字部の背 景が青色で表示されます。
- B テストが合格になると、「DC Gain」文字部の背景が緑色で表示されます。
- C テストが不合格になると、「DC Gain」文字部の背景が赤色で表示されます。

受信機の検証が選択された場合可能なテストと共に同じ画面のレイアウトが表示 されます 。

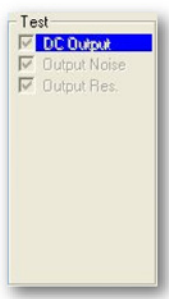

## イラスト 3.7: 受信機の検証

「Ative test」 progress bar(実施中の試験進捗状況表示バー)により、現在進行中 の状況が分かります。

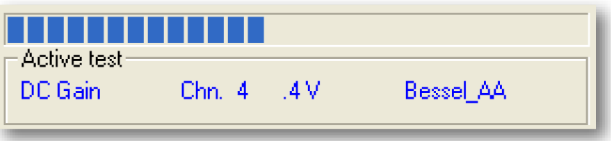

イラスト 3.8: Active test progress bar (実施中の試験進捗状況表示バー)

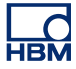

### **3.2.3** 検証テストの結果

すべての検証テストが合格になると:

- 「Saving Calibration date ....」(補正日付を保存...) メッセージが表示され ます。
- <sup>l</sup> 合格したテストとその結果は、緑色の背景色で表示されます。

検証テストのどれか一つでも不合格になると:

- <sup>l</sup> "Verification failed"(検証不合格)メッセージが表示されます。
- <sup>l</sup> 不合格になったテストとその結果が、赤色の背景色で表示されます。

すべてのテストを実施すると、テスト結果を確認することができます。

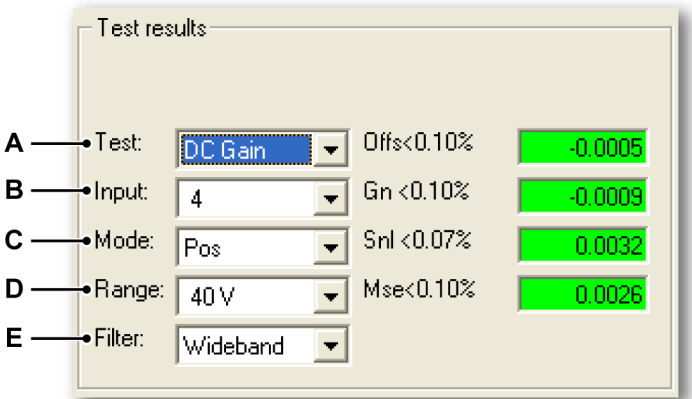

#### イラスト 3.9: テスト結果

- A Test list(テストリスト)
- **B** Input list (入力リスト)
- C Mode list(モードリスト)
- D Range list(レンジリスト)
- E Filter list(フィルタリスト)

リスト中の A to E の内の適切なテスト選択して結果を参照します。

# 合格したテストの結果

合格したテストとその結果は、緑色の背景色で表示されます。 検証プロセスが問題なく完了すると、画面の左下コーナーに 「Saving Verification date ....」(検証日付の保存...)メッセージが表示されます。

Saving Verification date .....

イラスト 3.10: 検証日付の保存メッセージ

### 不合格になったテストの結果

テストのどれか一つでも不合格になると、「Verification failed」(検証不合格)メ ッセージが表示されます。

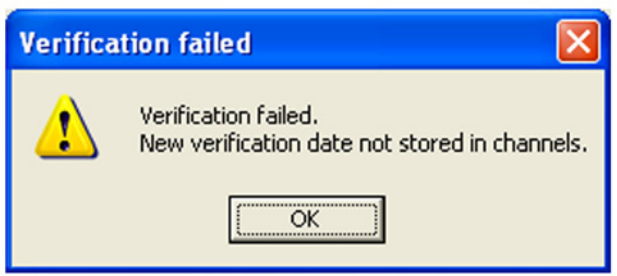

イラスト 3.11: 検証不合格メッセージ

ノート 新規の検証日付はチャンネルに保存されません。

不合格になったテストとその結果は、赤色の背景色で表示されます。

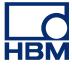

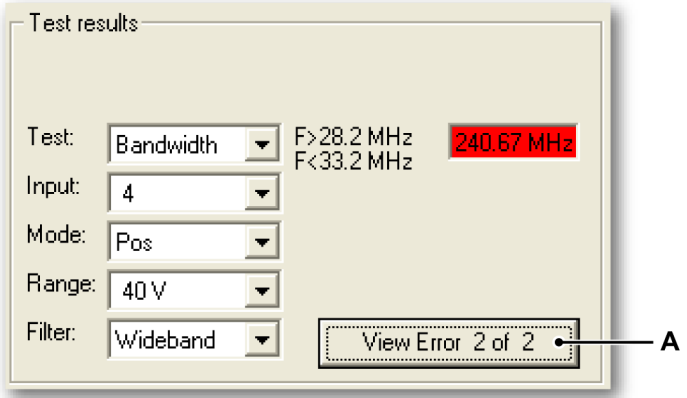

イラスト 3.12: 不合格になったテストの結果

A View Error(エラーの閲覧)

View Error (エラーの閲覧) を繰り返しクリックし、それぞれのテスト結果を表 示します。

**Save results**(結果の保存)

Save Results...(結果の保存)をクリックしてレポートに検証テスト結果を保存 します。

リポートは、以下の情報を含んだ Word ファイルです:

- Mainframe information (メインフレーム情報)
- Board (recorder) information (基板 (リコーダー) 情報)
- 各チャンネルに行った各テストの検証テスト結果

# **4** 演算理論

**4.1 DC Gain Test**(**DC** ゲインテスト)

### 概説

必要な機器:

- <sup>l</sup> DC 供給源用に使用する Fluke 5700A
- <sup>l</sup> ヒューレッドパッカード HP 3458A マルチメータ(DVM) (Fluke 5700A の精度が不十分である一部の ISOBE5600 基板にのみ必要)

ISOBE5600 基板の設定内容:

- <sup>l</sup> ISOBE5600 は、最大サンプルレートで動作します。
- <sup>l</sup> すべての入力は DC に連結されます。
- <sup>l</sup> モード設定、フィルタ設定、レンジ設定は、HW Library (ハードウェア ライブラリ)に定義された内容と同じです。

6 つの電圧は、DC 供給源を使用して、一度に 1 つ入力されます。 これらの電圧 は「HW Library 」(ハードウェアライブラリ)に規定した値に基づくものです。 最低試験電圧は、Vmin として表示されます。

ISOBE5600 は、「Average Voltage (平均電圧)」値を提供します。 これは 100MS /秒(25MS/秒) ボードと、平均サンプル 1MS /秒(200ks/秒) ボ ードに対する平均 1000 万以上のサンプルです。 この値は、Vmeas として表示さ れます <sup>i</sup>。

Fluke 5700A から得た 6 つの各電圧は、Vin として保存、表示されます <sup>i</sup>。 これらの電圧は、レンジの-45%から+ 45%の範囲にわたって均等に分割されま す。

「least squares regression」(最小二乗回帰)ラインは、以下のように算出されま す。

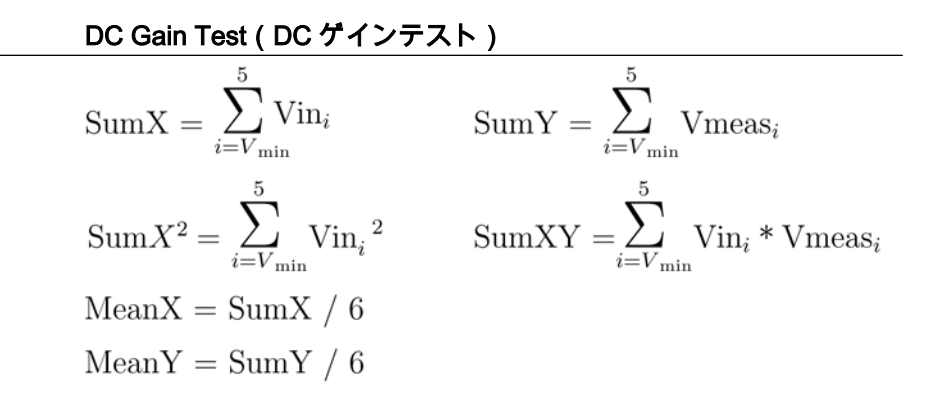

 $\text{DC Gain Test} \left( \frac{\text{DC } \text{A} \times \text{B} \times \text{B}}{\text{Dope}} \right) = \frac{(6 * \text{SumXY}) - (\text{SumX} * \text{SumY})}{(6 * X^2) - (\text{SumX})^2}$  $Intercept = Mean - (Slope * Mean X)$ BestFit = (Slope \*  $\text{ Vin}_i$ ) + Intercept

**Gain Err** ( 利得誤差 ) = (Slope - 1) \* 100%

- **Offset Err** (オフセット誤差) = (Intercept / Range) \* 100%
- <sup>l</sup> SINL = Vmeas と BestFit 間の絶対最大差
- MSE = Vmeas と Vin 間の絶対最大差

# **4.2 AC Coupling Test**(**AC** カップリングテスト)

### 概説

必要な機器:

 $\bullet$  Fluke 5700A

ISOBE5600 基板の設定内容:

- ISOBE5600 基板は、10 kS/s で動作します。
- 4000 ポイントが、サンプルとして抽出されます。
- **モード設定、フィルタ設定、レンジ設定は、HW Library (ハードウェア** ライブラリ)に定義された内容と同じです。
- 入力は、AC カップリングにセットされます。

DC 信号(90%フルスケール)が適用されます。 掃引が実施されます。 このデータの標準偏差が計算されます。 この値は、< 0.5 \*の単一値でなければな りません。

200 Hz 時での AC 信号(90%フルスケール (pk-pk))が適用されます。 掃引が実施されます。 このデータの標準偏差が計算されます。 この値は、> 0.5 \*の単一値でなければな りません。

テスト結果は、合格か不合格のいずれかになります。

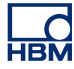

### **4.3 Bandwidth Test**(帯域幅テスト)

### 概説

必要な機器:

- <sup>l</sup> ISOBE5600 送信機では、Fluke 5820A を AC 信号ソースとして使用しま す。
- <sup>l</sup> 50 オーム 終端プラグ

ISOBE5600 基板の設定内容:

- ISOBE5600 基板は、最大サンプルレートで動作します。
- <sup>l</sup> すべての入力は DC に連結されます。
- <sup>l</sup> 4000 ポイントが、サンプルとして抽出されます。
- <sup>l</sup> モード設定、フィルタ設定、レンジ設定は、HW Library (ハードウェア ライブラリ)に定義された内容と同じです。

2種類の帯域幅テストあります:

- <sup>l</sup> クイック帯域幅テスト
- <sup>l</sup> 全帯域幅テスト

クイック帯域幅のテストは常に -3 dB ポイントを測定するため標準として実行さ れます。 全 l 帯域幅テストを選択した場合はは、異なる信号の周波数で拡張テス トが実行されます。

#### **4.3.1** クイック帯域幅テスト

3つの周波数値の合計を使用して AC ゲインは測定され、仕様の範囲内で -3 dB かどうかチェックします。

テストで 90 % フルスケールの AC シグナルが Fluke 5700A から入力されます。 初期信号周波数は、500 Hz (filterfreq に設定されています。 ≤ 500 kHz) ) もしくは 50 kHz(filterfreq. > 500 kHz)にセットされます(Fluke 5820A)。

4000 ポイントでの掃引が実施され、算出した標準偏差は Vref として保存されま す。

-3dB ポイントは、(.7071\* Vref)として算出され、3dBval として表示されます。

周波数はその後、最小帯域幅仕様値 (Freq<sub>lo</sub>) まで増分されます。 4000 ポイント での掃引が実施され、標準偏差が計算され Vmeas lo が得られま lo。 Vmeaslo は、 3dBval を上回る値でなければなりません。

周波数はその後、最大帯域幅仕様値(Freqhi)まで増分されます。 4000 ポイント での掃引が実施され、標準偏差が計算され Vmeas が得られます hi。 Vmeashi は、 Vref と比較され、3dBval を下回る値でなければなりません。

2 つの測定ポイント間には、一本の仮想線が引かれます。 この線が 3dBval と交 わるポイントから、周波数が算出されます。

dB ACgain<sub>io</sub>= 20log<sub>10</sub> (Vmeas<sub>lo</sub> / Vref)

dB ACgain<sub>hi</sub>= 20log<sub>10</sub> (Vmeas<sub>hi</sub> / Vref)

FreqValue = ((dB ACgain<sub>lo</sub> + 3) / (dB ACgain<sub>lo</sub> - dB ACgain<sub>hi</sub>)) \* (Freq<sub>hi</sub> - Freq<sub>lo</sub>) + Freq<sub>lo</sub>

この Freq (周波数)値は、 BW Frequency (BW 周波数)として保存されます。

#### **4.3.2** 全帯域幅テスト

このテストの間、アンプがサポートする周波数範囲でアンプの振幅動作がテスト されます。

スタート周波数は、チャネル/ 2000 = Fstart の最大サンプルレートに設定されます。 エンド周波数は Fstop に Fstart からチャネル= Fstop 周波数範囲の最大サンプル レートに設定されて数十年の周波数範囲で区切っていると 10 年ごとに我々は 5 つのステップをテストします。

周波数ディケードは 100 Hz から 1 kHz, 1 kHz から 10 kHz, 10 kHz から 100 kHz, 100 kHz から 1 MHz, 1 MHz から 10 MHz, 10 MHz から 100 MHz です。

このテストの間、選択した周波数の正弦波が適用され、現在テストされているフ ルスケールアンプ範囲の 90 % 最大振幅を利用します。

ノート チャンネルの最大サンプルレートが 1 MS/s の場合、キャリブレターは最大振幅 シグナル 5.5 V しかサポートできせん。 ですから、50 V 以上のアンプ範囲の場 合、結果は 10 % 最大フルスケールシグナルによって悪影響を受けます。

> テストは Fstart で開始して、キャリブレータ振幅(Voutput)を適用、チャンネル の RMS 値を測定(Vmeasured)します。

ノート テストで使われる実際の周波数は、キャリブレターのステップサイズに四捨五入 され、多少ビート周波数測定値を超えるようになっています。 追加 結果ファイルの結果は、応答= 20 \*ログ(/ Voutput を Vmeasured)です。

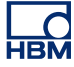

**4.4 Noise Test**(ノイズテスト)

### 概説

必要な機器:

● 50 オーム 終端プラグ

ISOBE5600 基板の設定内容:

- **ISOBE5600 は、最大サンプルレートで動作します。**
- すべての入力は開放状態となります(外部 50 オーム)
- 4000 ポイントが、サンプルとして抽出されます。
- モード設定、フィルタ設定、レンジ設定は、HW Library (ハードウェア ライブラリ)に定義された内容と同じです。

50 オーム 端子を入力側に接続した状態で、ISOBE5600 の掃引が実施されます。

各掃引は、4000 ポイントを対象とします。 続いて、このデータの標準偏差が、Vmeas std として算出されます stde この値は、Noise(ノイズ)として保存されます。

ノイズ  $_{\text{rms}}$  = Vmeas<sub>std</sub> /レンジ\* 100%

この計算値は Noise(ノイズ)として記録されます。

### **4.5 CMRR (Common Mode Rejection Ratio)** 共通モード除去率テスト

### 概説

必要な機器:

● AC 信号ソースとして使用する Fluke 5700A

ISOBE5600 基板の設定内容:

- <sup>l</sup> ISOBE5600 基板は、 1 kS/s のサンプルレートで動作します。
- すべての入力は DC に連結されます。
- 2000 ポイントが、サンプルとして抽出されます。
- <sup>l</sup> モード設定、フィルタ設定、レンジ設定は、HW Library (ハードウェア ライブラリ)に定義された内容と同じです。

分離したチャンネルの場合、Fluke 5700A を送信元とする AC 信号は、チャンネ ル入力(信号と分離した接地部)と ISOBE5600 システムの接地部との間になり ます。

分離されていないチャンネルの場合、差動増幅器だけを CMRR の試験対象とする ことができ、AC 信号はチャンネル入力(正と負)とチャンネル入力接地部との 間になります。

入力周波数は、 80 Hz にセットされます。

入力電圧(ピーク)は、増幅器の仕様もしくはジェネレータにより値に制限が加 えられていない限り、3 \* Range(レンジ)にセットされます。 この場合、最大 電圧が使用されます。

2000 ポイントでの掃引が実施されます。 続いて、このデータの標準偏差が算出され保存されます。 この計算値は、Vmeas として表示されます。 既知の入力電圧も記録され、Vin として表示されます。

dB で計算した CMRR は以下の通りです:

 $CMRR = 20log<sub>10</sub>$  (Vmeas / rms (Vin))

### **4.6 DC Output Test**(**DC** 出力テスト)

### 概説

Isolated Probe System (単独系プローブシステム)は、各チャンネル用にアナロ グ出力を備えています。

必要な機器:

● 出力電圧を測定するためのヒューレッドパッカード HP 3458A マルチメ ーター(DVM)

Isolated Probe System (単独系プローブシステム)の設定内容:

● DC 出力テストは、送信機を接続しない状態で実施可能です。

ISOBE5600 受信機は、一度に 6 つの電圧を発生させることができます。 これら の電圧は、ISOBE5600 Hardware Library (ハードウェアライブラリ)に規定した 値に基づいています。 これらの電圧は、レンジの-45%から+ 45%の範囲にわ たって均等に分割され、Vout として表示されます <sup>i</sup>。

これらの出力電圧は、HP 3458A マルチメーター (DVM)で測定され、Vmeas として表示されます <sup>i</sup>。

「least squares regression」(最小二乗回帰)ラインは、以下のように算出されま す。

#### DC Output Test (DC 出力テスト)

$$
SumX = \sum_{i=V_{\min}}^{5} V_{\text{out}_i} \qquad \text{SumY} = \sum_{i=V_{\min}}^{5} V_{\text{meas}_i}
$$
\n
$$
SumX^2 = \sum_{i=V_{\min}}^{5} V_{\text{out}_i}^2 \qquad \text{SumXY} = \sum_{i=V_{\min}}^{5} V_{\text{out}_i} * V_{\text{meas}_i}
$$
\n
$$
\text{MeanX} = SumX / 6
$$
\n
$$
\text{MeanY} = SumY / 6
$$
\n
$$
Slope = \frac{(6 * SumXY) - (SumX * SumY)}{(6 * X^2) - (SumX)^2}
$$
\n
$$
\text{Intercept} = Mean - (Slope * MeanX)
$$
\n
$$
\text{BestFit} = (Slope * V_{\text{out}_i}) + \text{Intercept}
$$

- <sup>l</sup> Gain Err(利得誤差) = (Slope 1) \* 100%
- **Offset Err** (オフセット誤差) = (Intercept / Range) \* 100%

# **4.7 Output Noise Test**(出力ノイズテスト)

### 概説

Isolated Probe System (単独系プローブシステム)は、各チャンネル用にアナロ グ出力を備えています。

必要な機器:

● 出力電圧を測定するためのヒューレッドパッカード HP 3458A マルチメ ーター(DVM)

Isolated Probe System (単独系プローブシステム)の設定内容:

● Output Noise(出力ノイズ)テストは、送信機を接続しない状態で実施 可能です。

ISOBE5600 受信機は 0 V を出力側に発生させます この出力 AC 電圧(rms)は、 HP 3458A マルチメーター(DVM)で測定され、Vmeas rms として表示されます rms。

Noise(ノイズ)は、以下のように FullScale(フルスケール)の%単位で算出さ れます。

ノイズ  $_{\text{rms}}$  = Vmeas $_{\text{rms}}$  /レンジ\* 100%

この結果は Noise (ノイズ)として保存されます

### **4.8 Output Res.**(出力応答) テスト

### 概説

Isolated Probe System (単独系プローブシステム)は、各チャンネル用にアナロ グ出力を備えています。

必要な機器:

- <sup>l</sup> 出力電圧を測定するためのヒューレッドパッカード HP 3458A マルチメ ーター(DVM)
- <sup>l</sup> 抵抗性負荷用に使用する Fluke 5700A

Isolated Probe System (単独系プローブシステム)の設定内容:

● Output Res. (出力応答)テストは、送信機を接続しない状態で実施可能 です。

SOBE5600 受信機は 1.8 V を出力側に発生させます この出力電圧は、HP 3458A マルチメーター(DVM)によって 2 回測定されます。 1 回目の測定は、抵抗性負 荷(Fluke 5700A、Rload1 = 100 MΩ)なしで行われ, 2 回目の測定は、抵抗性負荷 (Fluke 5700A、Rload2 = 100 Ω) 付きで行われます。 こうして測定した電圧は、 それぞれ、Vmeans1 と Vmeans2 として表示されます。

出力抵抗は以下のように算出します。

$$
OutputRes. = 100 \times \left(\frac{Vmeas1 - Vmeas2}{Vmeas2}\right)
$$

イラスト 4.1: Output Res.(出力応答) テスト

この結果は、Output Res. (出力応答)として保存されます

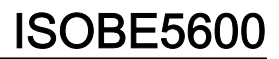

# **A ISOBE5600 AC Calibration(AC** 補正**)** 調整

# **A.1** はじめに

このセクションでは、ISOBE5600 の開け方と調整について説明します。

ISOBE5600 の AC キャリブレーションを調整するには次を用意してください:

- ケーブル CBL/6600 HV ID AC CAL PWR
- ナイロン調整ネジ: TOOL CERAMIC ADJUSTER (セラミック製アジャスタ ーツール)

### **ISOBE5600** の開け方

- 1 両端のゴムプロテクターを外してください。
- 2 平頭ねじドライバーを使ってバッテリのネジを外します。
- 3 バッテリーを取り外します。
- 4 両サイドに2つある黒い十字ネジを外します(外側のケースを外す)。
- 5 上部カバーを取り外します。
- 6 金属製のバッテリケースを取り外します。
- ノート ケースの端にあるコネクタピンを別々に引き離す必要があるので注意してく ださい。
	- 7 ケーブルを基盤からバッテリーフィクスチャの下に差し込みます。

<span id="page-59-0"></span>**LO** 

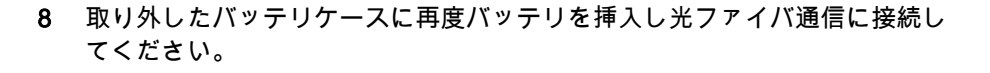

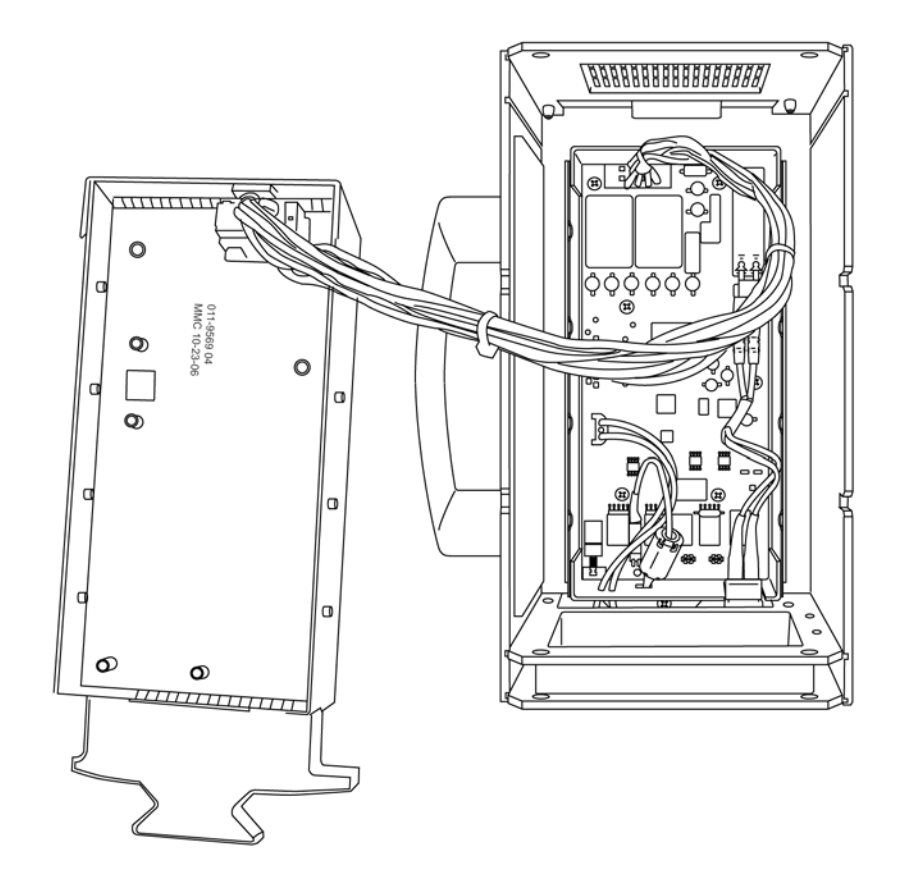

イラスト A.1: バッテリーを再び挿入する

- 9 キャリブレーションをスタートする キャリブレーションの調整についてはこ ちらを参照してくださ[いイラスト 2.9 ページ 34](#page-33-0) 。 10 完了したら ISOB5600 を組み立て直します。
- ノート こちらが示すようにナイロン製の調整道具を使って調整ネジの位置を調整してく ださ[いイラスト 2.9 ページ 34](#page-33-0)。

**HBM** 

**HBM** 

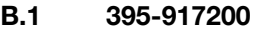

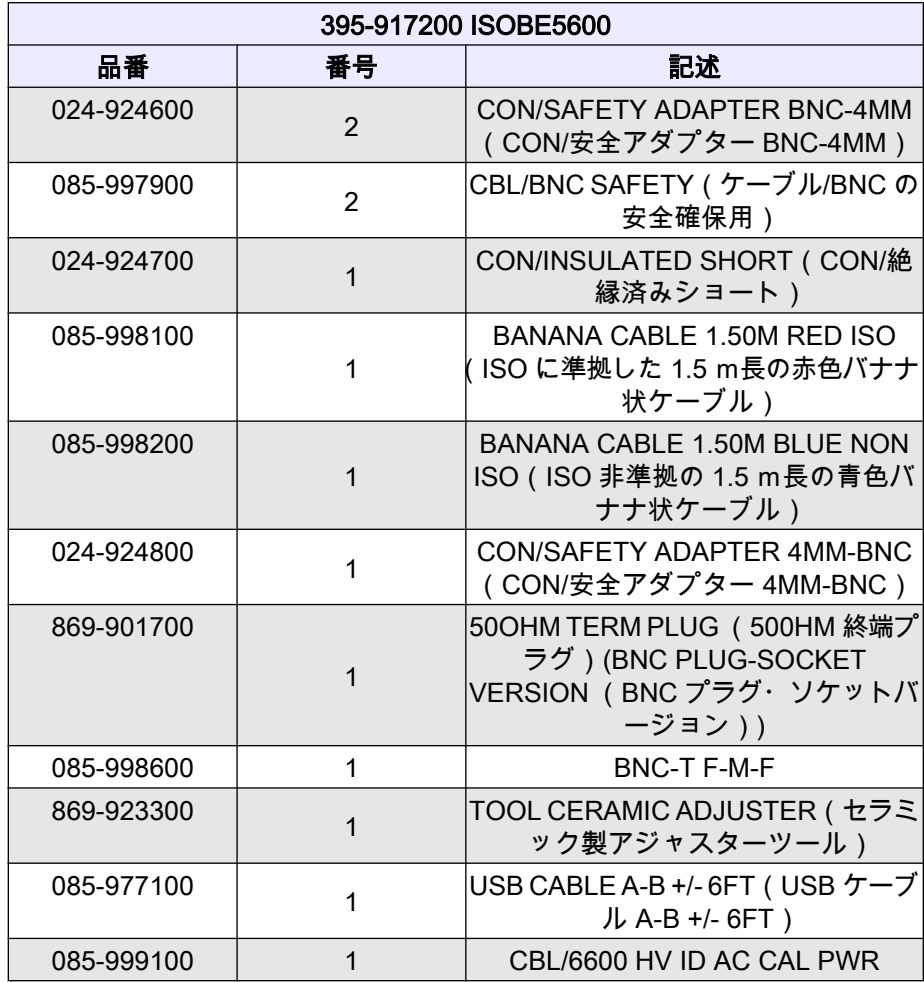

# **C** ログファイルとリポート

<span id="page-62-0"></span>**HBM** 

# **C.1** はじめに

補正と検証プロセスの間、各ログファイルがデフォルトのフォルダに作成されま す。

以下は作成されたログファイルのマトリクスです。 これらのログファイルはデー タのグラフ表示を作成する場合、Excel へインポートが可能です。

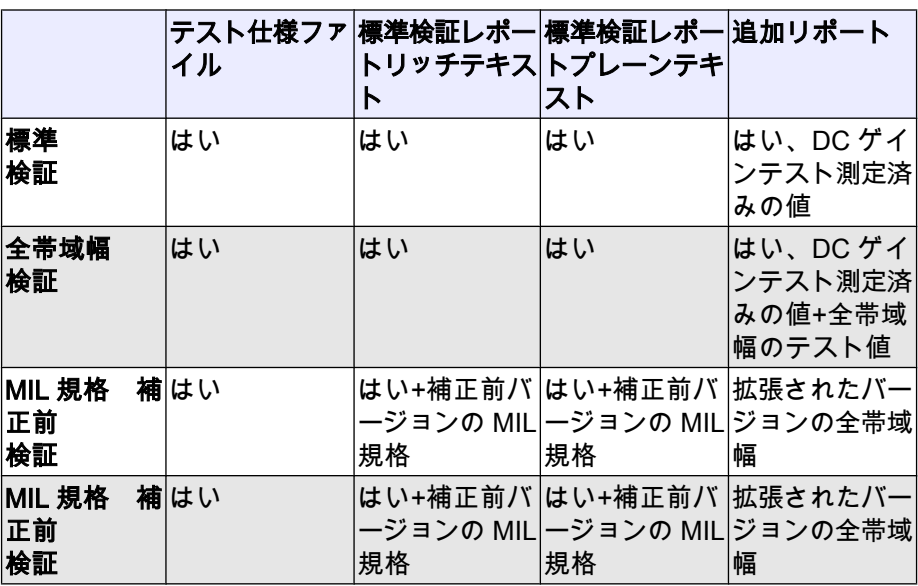

# **C.2** 標準ログファイル**:**

ISOBE5600 Calibration and Verification(補正と検証)ソフトウェア V1.20

検証結果(製造メーカーの仕様)

### 検証結果(製造メーカーの仕様)

Verification Date(検証日付) Jan 17, 2008(2008 年 1 月 17 日) SPEC File Version(仕様ファイルバージョン) ISOBE 1.20.00

### レコーダー情報

Physical Name (機器名) ISOBE5600 Serial Number (製造番号) IES0700097 Type(機種名) ISOBE5600 SW Version (SW バージョン) 1.10.7339 No. of channels(チャンネル数) 4

### チャンネル情報

Physical Name(機器名) Ch 4 Serial Number (製造番号) IET0800103 Channel Type(チャン ネルタイプ) Fiber Amplifier Rv1 Channel Test (チャン 合格 ネルテスト) 合格基板

## 基板テストに合格

Used Equipment for Testing Board(基板テ ストに使用した機器) DC Reference (DC供 給源) Fluke 5700A

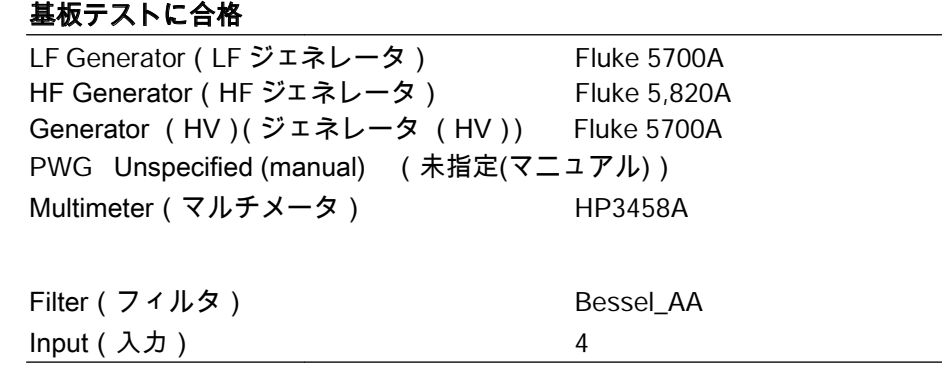

ノート 補正/検証は、補正済みの各受信機チャンネルに対して有効です。

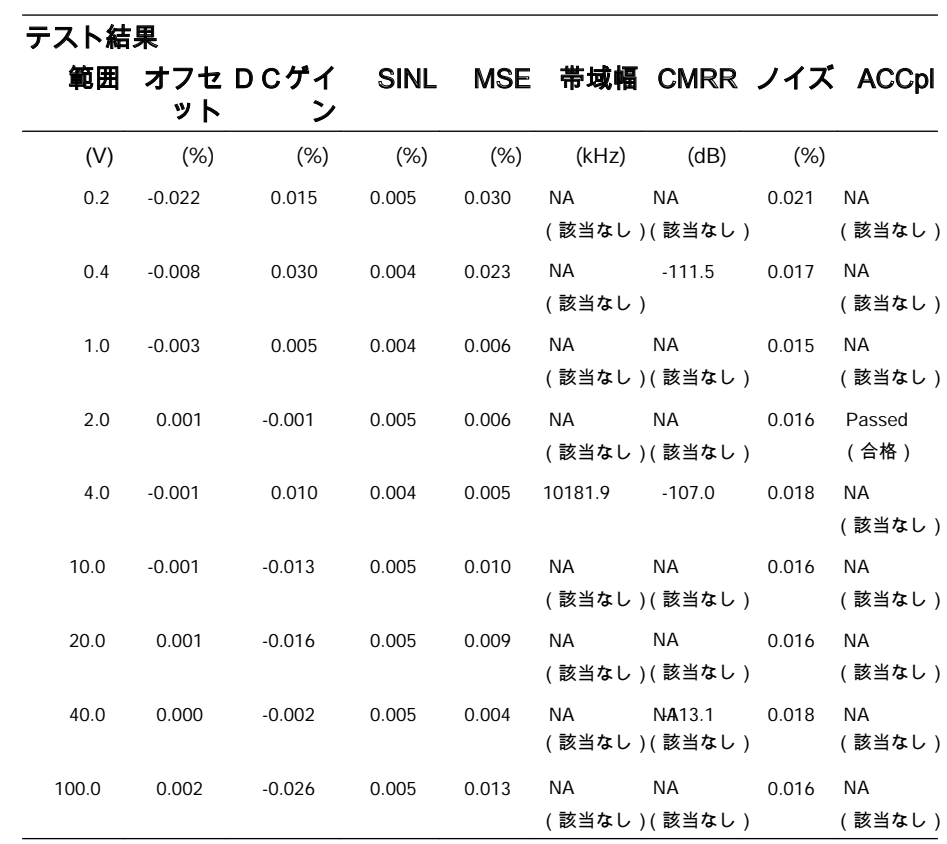

ノート この表に記載した内容は、リポートの一部にすぎません。

<span id="page-65-0"></span>**C.2.1** 追加ログファイル**:**

### 検証テストリポート

全 (追加) テストを選択した場合, 追加 ログファイルは 全 帯域幅結果を含んだロ グ保存フォルダーに存在します

ISOBE5600 補正と検証ソフトウェア: V2.10

# 検証テストの結果

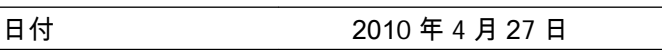

### レコーダー情報

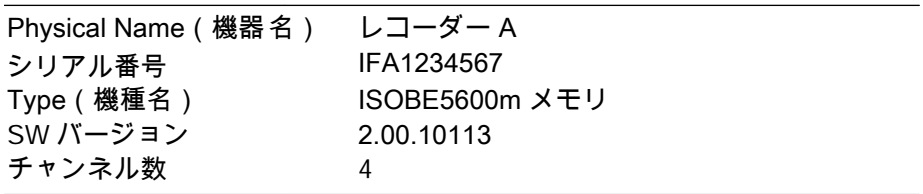

### <span id="page-66-0"></span>チャンネル情報

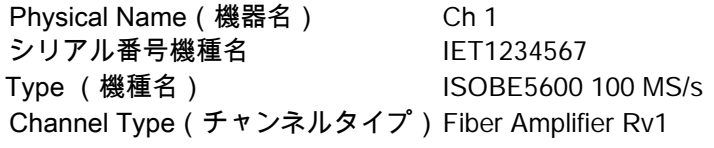

### テスト名**: DCgain test**

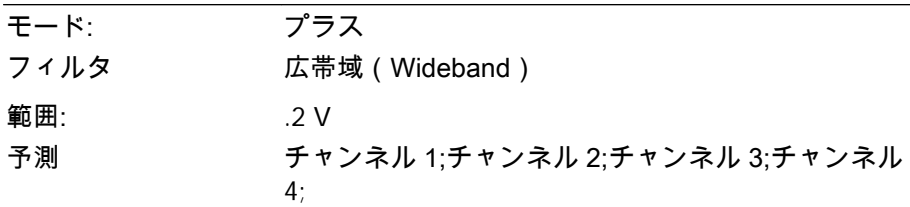

-0.090000;-0.090063;0.000000;0.000000;0.000000; -0.054000;-0.054053;0.000000;0.000000;0.000000; -0.018000;-0.018048;0.000000;0.000000;0.000000; 0.018000;0.017955;0.000000;0.000000;0.000000; 0.054000;0.053942;0.000000;0.000000;0.000000; 0.090000;0.089935;0.000000;0.000000;0.000000;

# 範囲: 0.4 V

予測 チャンネル 1;チャンネル 2;チャンネル 3;チャンネル 4;

-0.180000;-0.180040;0.000000;0.000000;0.000000;

-0.108000;-0.108046;0.000000;0.000000;0.000000;

-0.036000;-0.036027;0.000000;0.000000;0.000000;

0.036000;0.035968;0.000000;0.000000;0.000000;

0.108000;0.107933;0.000000;0.000000;0.000000;

0.180000;0.179918;0.000000;0.000000;0.000000;

// その他の範囲よりテキストが削除されました

// ドキュメント記録を目的とする

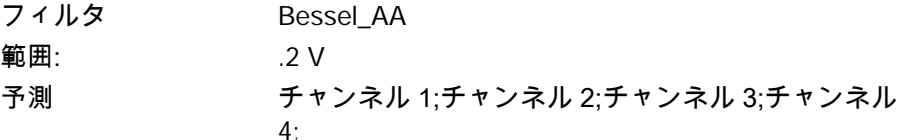

-0.090000;-0.090069;0.000000;0.000000;0.000000;

-0.054000;-0.054055;0.000000;0.000000;0.000000;

-0.018000;-0.018050;0.000000;0.000000;0.000000;

0.018000;0.017958;0.000000;0.000000;0.000000;

0.054000;0.053941;0.000000;0.000000;0.000000; 0.090000;0.089931;0.000000;0.000000;0.000000;

- 範囲: 4 V
- 予測 チャンネル 1;チャンネル 2;チャンネル 3;チャンネル 4;
- -0.180000;-0.180060;0.000000;0.000000;0.000000;
- // その他の範囲よりテキストが削除されました

// ドキュメント記録を目的とする

### テスト名: 帯域幅テスト

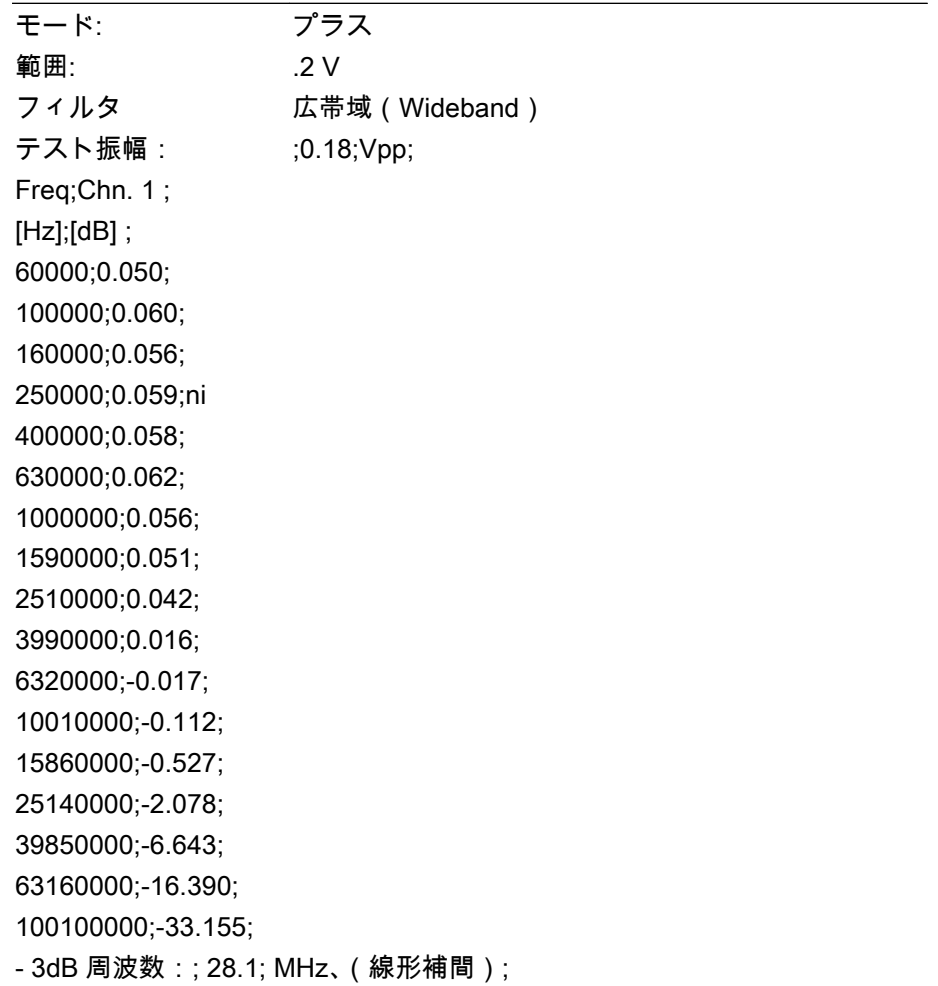

### テスト名: 帯域幅テスト

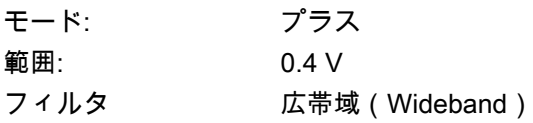

テスト振幅: 0.36;Vpp; Freq;Chn. 1 ; [Hz];[dB] ; 60000;0.038; // その他の範囲よりテキストが削除されました // ドキュメント記録を目的とする

# テスト名: 帯域幅テスト

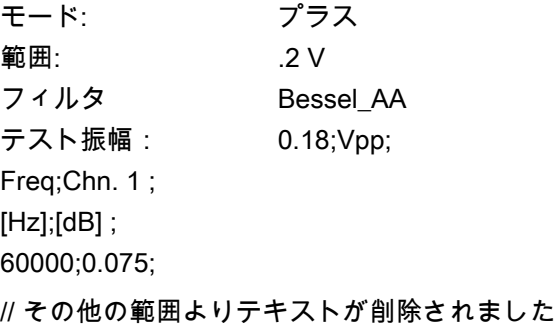

// ドキュメント記録を目的とする

- **C.3** グラフ結果の作成 **DC** ゲイン 追加ログファイルは (参照 ["追加ログファイル:" ページ 66\)](#page-65-0)グラフデータのビジ ュアルプロットを作成する場合、Excel へインポートが可能です。
- ノート 正しくデータをインポートするため次を選択してください:オリジナルのデータ タイプ=区切り►区切り=セミコロン

イラスト C.1 は、ログファイルの DC ゲイン セクションで予想される出力グラフ の例です。 「テスト名: DCgain test[」ページ 67](#page-66-0)).

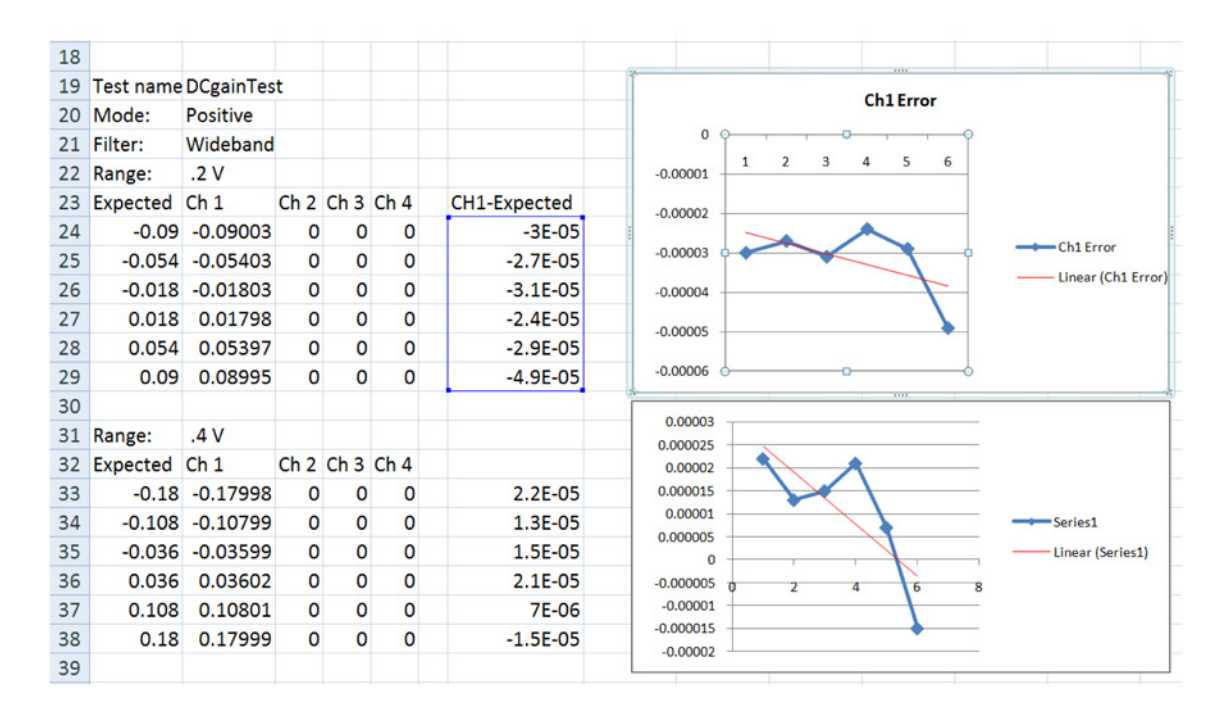

イラスト C.1: 出力グラフの例(DC ゲインテスト)

追加の列(青色で囲んだ部分)が予想の結果を示した2列と実際の結果の違いを 示すために作成されています。 これを行えば結果にエラーを表示して、(赤線で 示した部分)に近似曲線を追加できます。

### **C.3.1** グラフ結果の作成 **-** 全帯域幅

全 (追加) テストを選択した場合, 追加 ログファイルは 全 帯域幅結果を含んだロ グ保存フォルダーに存在します

追加ログファイルはグラフデータのビジュアルプロットを作成する場合、Excel へインポートが可能です。

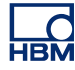

ノート 正しくデータをインポートするため次を選択してください:オリジナルのデータ タイプ=区切り►区切り=セミコロン

イラスト C.2 は、選択した 全 帯域幅テストの予想される出力グラフの例です。

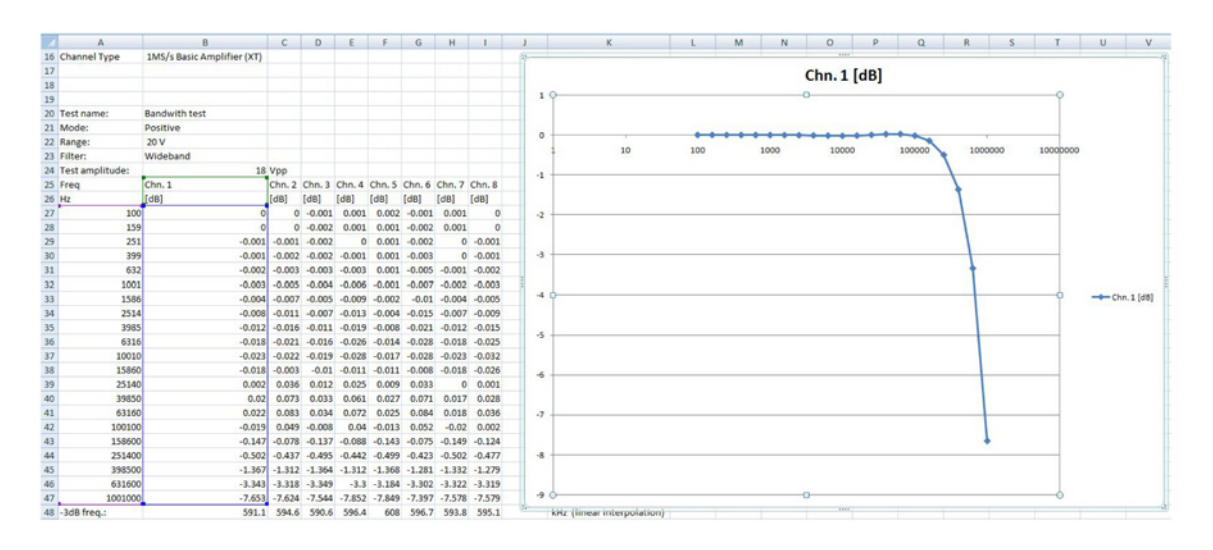

イラスト C.2: 出力グラフの例

# 索引

# **A**

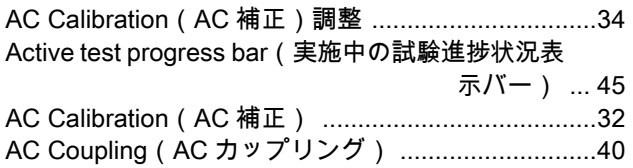

# **B**

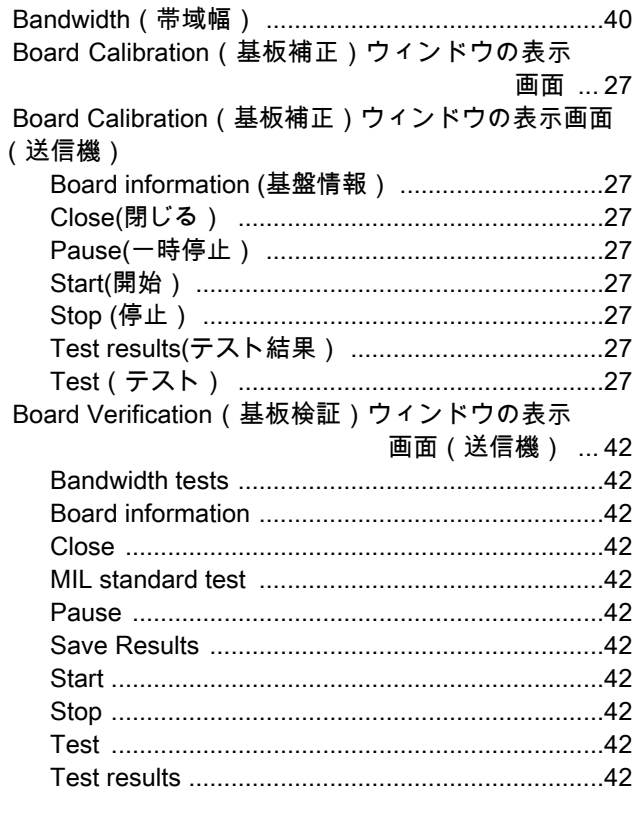

# **C**

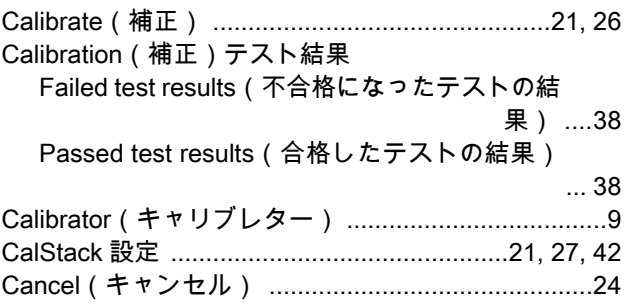

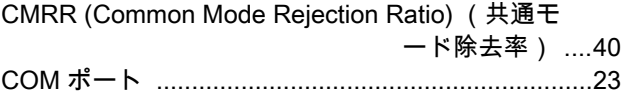

# **D**

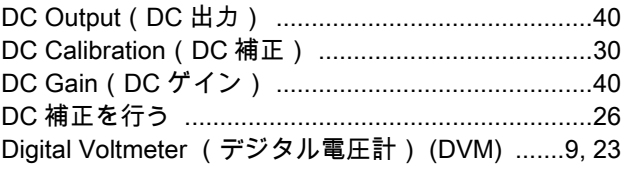

# **E**

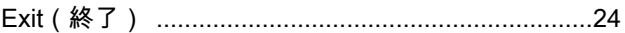

# **G**

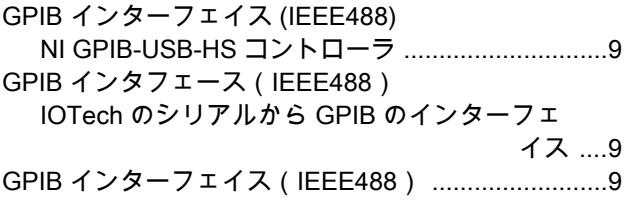

# **H**

```
HF ジェネレータ ...................................................9, 23
```
# **I**

```
IEEE アドレス ...........................................................23
ISOBE5600 を開ける ................................................60
```
## **L**

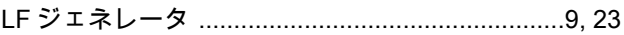

# **M**

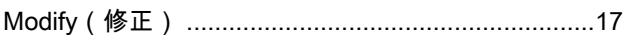
### $\overline{\mathsf{N}}$

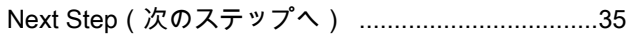

## $\mathbf{o}$

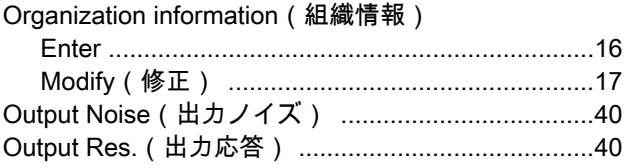

## $\overline{\mathbf{R}}$

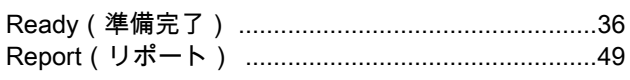

### S

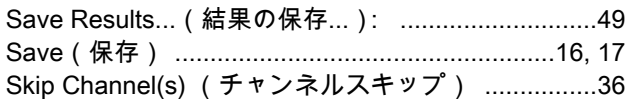

### $\mathbf{T}$

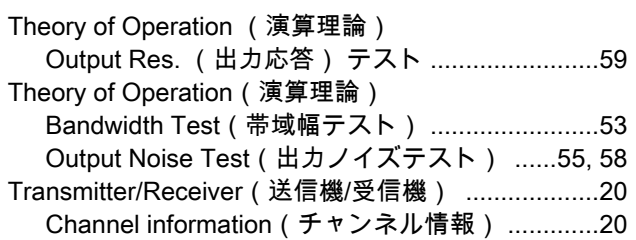

### $\mathbf{V}$

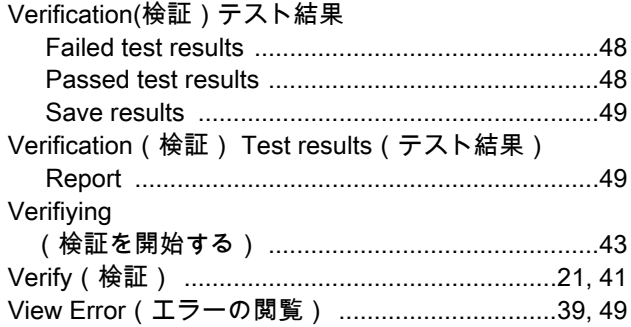

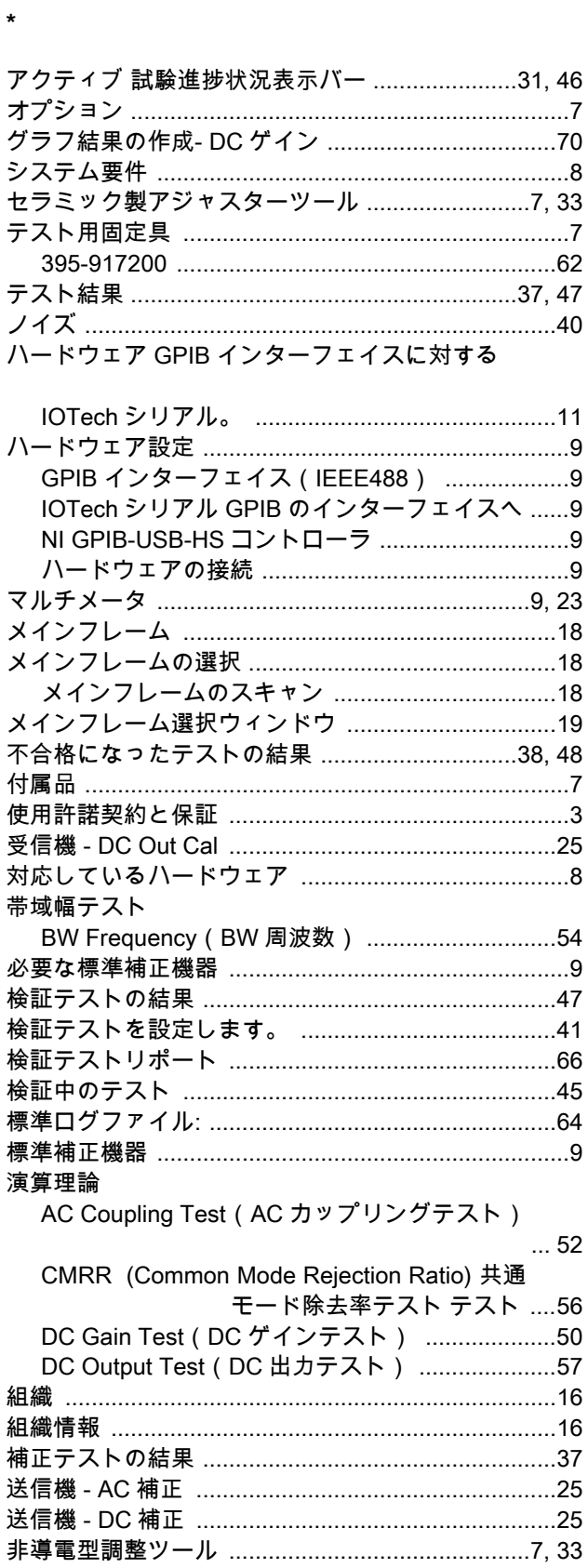

#### Head Office HBM Im Tiefen See 45 64293 Darmstadt **Germany** Tel: +49 6151 8030 Email: info@hbm.com

#### France

HBM France SAS 46 rue du Champoreux BP76 91542 Mennecy Cedex Tél:+33 (0)1 69 90 63 70 Fax: +33 (0) 1 69 90 63 80 Email: info@fr.hbm.com

### **Germany**

HBM Sales Office Carl-Zeiss-Ring 11-13 85737 Ismaning Tel: +49 89 92 33 33 0 Email: info@hbm.com

#### UK

### HBM United Kingdom

1 Churchill Court, 58 Station Road North Harrow, Middlesex, HA2 7SA Tel: +44 (0) 208 515 6100 Email: info@uk.hbm.com

#### USA

HBM, Inc. 19 Bartlett Street Marlborough, MA 01752, USA Tel : +1 (800) 578-4260 Email: info@usa.hbm.com

#### PR China

HBM Sales Office Room 2912, Jing Guang Centre Beijing, China 100020 Tel: +86 10 6597 4006 Email: hbmchina@hbm.com.cn

© Hottinger Baldwin Messtechnik GmbH. All rights reserved. All details describe our products in general form only. They are not to be understood as express warranty and do not constitute any liability whatsoever.

# **measure and predict with confidence**

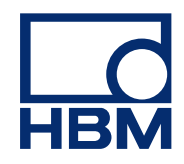